#### **МИНИСТЕРСТВО ЗДРАВООХРАНЕНИЯ РОССИЙСКОЙ ФЕДЕРАЦИИ** (МИНЗДРАВ РОССИИ)

#### **ЗАМЕСТИТЕЛЬ МИНИСТРА**

Рахмановский пер., д. 3/25, стр. 1, 2, 3, 4, Москва, ГСП-4, 127994, тел.: (495) 628-44-53, факс: (495) 628-50-58

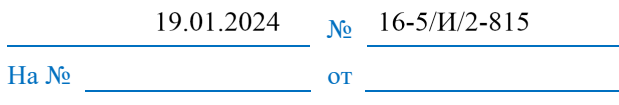

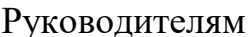

Bp-3207735

образовательных организаций высшего и дополнительного профессионального образования, научных организаций, подведомственных Минздраву России

Руководителям федеральных государственных бюджетных учреждений, подведомственных Минздраву России

Министерство здравоохранения Российской Федерации информирует о начале проведения Всероссийского конкурса врачей и специалистов с высшим немедицинским образованием и Всероссийского конкурса «Лучший специалист со средним медицинским и фармацевтическим образованием» (далее – Конкурсы) **2024 года.**

Проведение второго и третьего этапов Конкурсов планируется в электронном формате, в связи с чем необходимо провести **первый этап Конкурсов** и сформировать материалы конкурсантов для дальнейшей загрузки в электронную систему проведения Конкурсов (далее – Система) в срок **до 1 марта 2024 года**.

Загрузка документов в Систему и регистрация осуществляется в информационно-телекоммуникационной сети «Интернет» по адресу: https://konkurs.minzdrav.gov.ru.

Руководитель организации определяет ответственное лицо, которое регистрирует медицинскую организацию, а затем загружает документы участников – победителей первых этапов Конкурсов. Регистрация в Системе и загрузка документов участников Конкурсов будут доступны **до 1 апреля 2024 года.**

Самовыдвиженцы самостоятельно регистрируют медицинскую организацию и загружают документы для участия в Конкурсах. Для самовыдвиженцев регистрация в Системе и загрузка документов участников Конкурсов будут также доступны **до 1 апреля 2024 года.**

Для проведения вторых этапов Конкурсов в Системе логины и пароли при необходимости будут доведены дополнительно. Проведение вторых этапов Конкурсов будет проходить **с 1 по 30 апреля 2024 года**.

Для входа в Систему необходимо воспользоваться имеющейся учетной записью. Если пользователь не зарегистрирован в Системе, необходимо перейти по адресу: https://konkurs.minzdrav.gov.ru и заполнить форму по кнопке «Регистрация», выбрав необходимый тип учетной записи.

Для восстановления учетной записи необходимо обратиться в службу технической поддержки по электронной почте: competition support $@$ minzdrav.gov.ru (при формировании заявки необходимо указать наименование организации, ИНН, субъект РФ, ФИО пользователя и логин).

При возникновении вопросов по работе в Системе необходимо обратиться в службу технической поддержки по электронной почте: competition\_support@minzdrav.gov.ru или по номерам телефонов: +7 (495) 191-90-02, +7 (495) 627-29-29.

Дополнительно информируем, порядки проведения Конкурсов регулируются приказом Минздрава России от 3 июня 2022 г. № 380н «Об утверждении условий и порядка проведения Всероссийского конкурса врачей и специалистов с высшим немедицинским образованием, а также порядка и размера выплаты денежного поощрения победителям Всероссийского конкурса врачей и специалистов с высшим немедицинским образованием» и приказом Минздрава России от 28 февраля 2023 г. № 74н «Об утверждении условий и порядка проведения Всероссийского конкурса «Лучший специалист со средним медицинским и фармацевтическим образованием», а также порядка и размера выплаты денежного поощрения победителям Всероссийского конкурса «Лучший специалист со средним медицинским и фармацевтическим образованием».

При этом сообщаем, что с 2024 года участники, участвующие в Конкурсах в порядке самовыдвижения, подают заявление о самовыдвижении совместно с документами в Конкурсные комиссии, сформированные для проведения второго этапа Конкурсов.

Кром этого обращаем внимание, что при формировании конкурсных работ и направлении документов для участия в Конкурсах следует соблюдать законодательство Российской Федерации о защите персональных данных, а также сведений, составляющих государственную тайну, и иной информации с ограниченным доступом, не содержащей сведения, составляющие государственную тайну.

Контактные лица от Департамента медицинского образования и кадровой политики в здравоохранении Минздрава России: Кальшова Анастасия Антоновна, тел. +7 (495) 627-24-00, доб. 1654, электронная почта: KalshovaAA@minzdrav.gov.ru, Сергеева Юлия Сергеевна, тел. +7 (495) 627-24-00, доб. 1656, электронная почта: SergeevaYS@minzdrav.gov.ru.

Инструкции по использованию системы для проведения первого этапа Конкурсов прилагаются.

Приложение: на 41 л. в 1 экз.

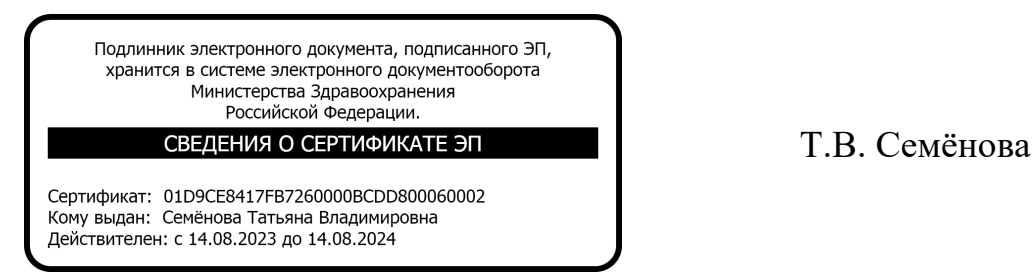

 $\mathfrak{D}$ 

### **ИНСТРУКЦИЯ**

**Cистема проведения Всероссийского конкурса врачей и Всероссийского конкурса «Лучший специалист со средним медицинским и фармацевтическим образованием»**

*(для роли «Медицинская организация»)*

**Версия 4**

## **Оглавление**

- **1.** 3
- **2.** 5
	- 2.1. **Ошибка! Закладка не определена.**
	- 2.2. **Ошибка! Закладка не определена.**
	- 2.3. **Ошибка! Закладка не определена.**
	- 2.4. **Ошибка! Закладка не определена.**

# **1. Организация работы в Системе**

Система проведения Всероссийского конкурса врачей и Всероссийского конкурса «Лучший специалист со средним медицинским и фармацевтическим образованием» (далее – Система) предназначения для поэтапного выявления победителя. Победители выбираются по каждой из номинаций конкурса среди всех претендентов.

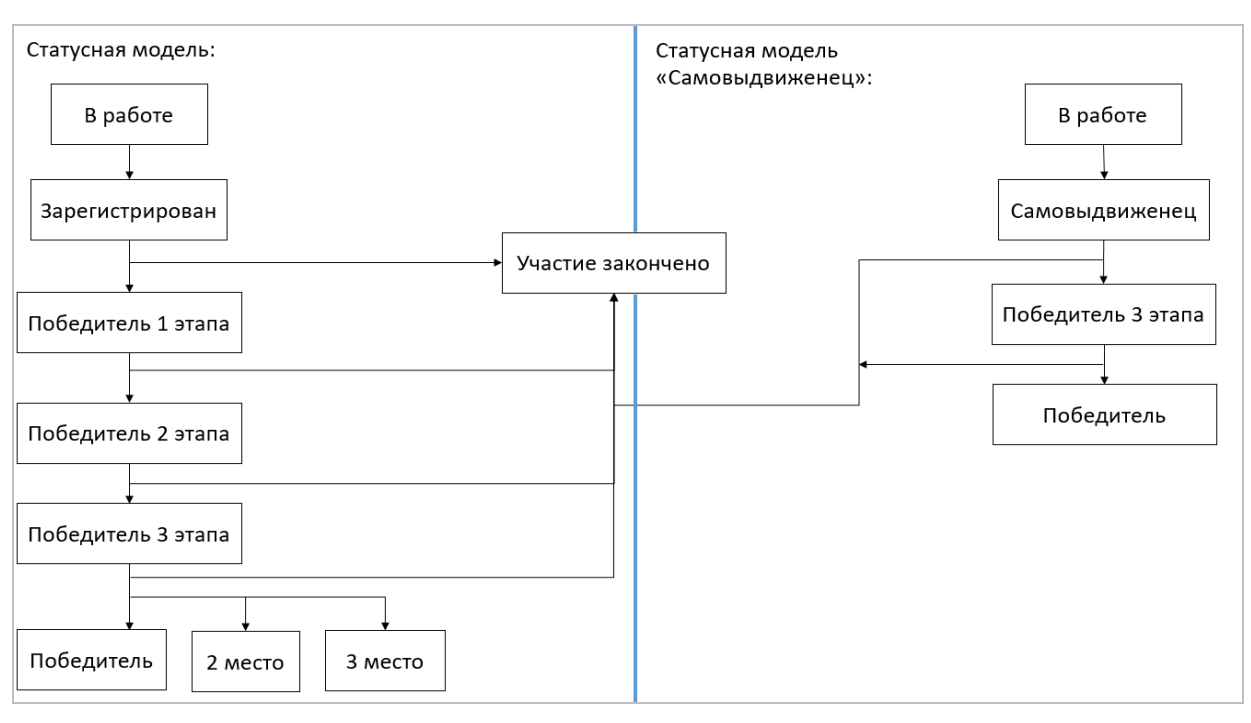

Работа в системе выполняется в следующем порядке (Рисунок 1):

Рисунок 1

- 1. Заполнение первичной информации:
- заполнение первичной информации пользователем с ролью «Медицинская организация»; далее выполняется регистрация участников от медицинской организации (далее – «МО») и выявление победителя 1 этапа (от МО);

заполнение первичной информации пользователем с ролью «Самовыдвиженец», регистрация участника.

- 2. Пользователи с ролью «ВО» выявляют победителя второго этапа среди участников – победителей первого этапа в медицинских организациях, привязанных к данному ведомственному органу.
- 3. Пользователи с ролью «РГ» дополняют информацию и указывают победителей 3 этапа в номинациях с определением призовых мест.

То есть распределяются 1, 2 и 3 места среди победителей 2 этапа и самовыдвиженцев.

4. Комиссия ЦКК принимает окончательное решение по распределению мест с первого по третье среди всех участников, номинированных РГ по каждой номинации.

При авторизации в системе пользователя с ролью «ВО» происходит автоматическое открыти п.м. КОНКУРС – 1 ЭТАП.

# **2. Конкурс – 1 этап**

При авторизации в системе или при выборе раздела КОНКУРС – 1 ЭТАП отображается реестр периодов проведения конкурсов с разбивкой по типам «Конкурс врачей» и «Конкурс специалистов со средним медицинским и фармацевтическим образованием» (Рисунок 2).

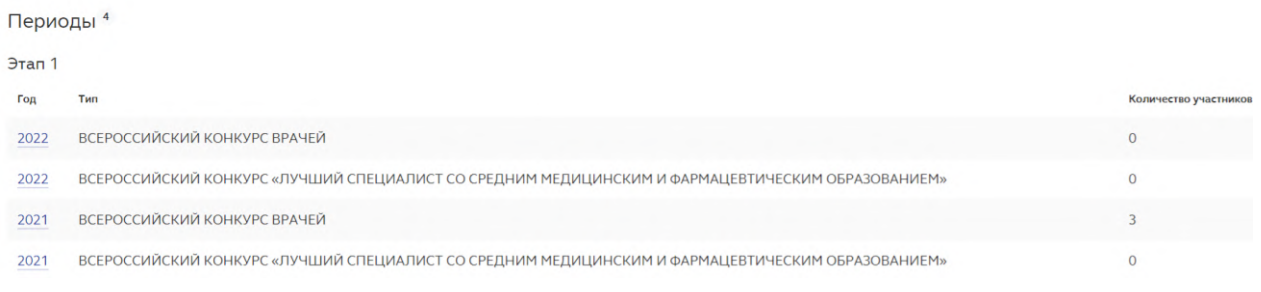

### Рисунок 2

При выборе одного из периодов откроется экранная форма, содержащая реестр номинаций, по которым проводится конкурс за выбранный период, а также даты проведения этапа конкурса (Рисунок 3).

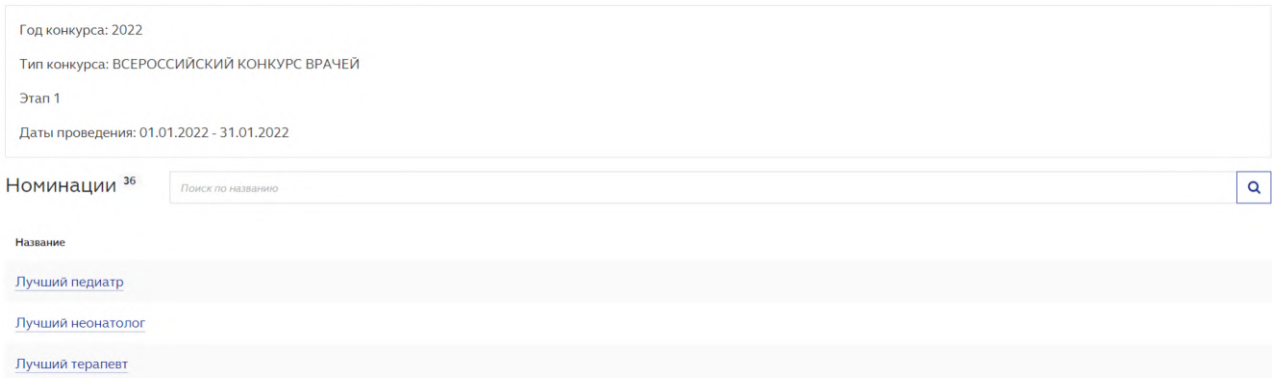

Рисунок 3

 $\overline{a}$ 

Для облегчения поиска нужной номинации введите её наименование в

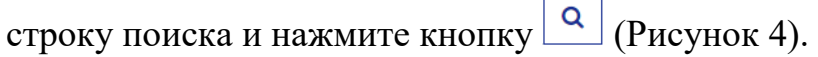

Номинации<sup>9</sup> Поиск по названию

Рисунок 4

 $\alpha$ 

ВНИМАНИЕ: При выборе номинации с признаком "Особая" будет выполнена автоматическая переадресация на сайт http://prizvanie.ru/vydvinutnominanta/.

После выбора номинации система отобразит список зарегистрированных ранее участников от МО. В период регистрации участников система позволяет:

- добавить участника конкурса (подробнее в п. 2.1);
- зарегистрировать участника конкурса (подробнее об этом в п. 2.2).

В ходе работы с карточками участников, пользователь должен определить победителей конкурса в номинациях в рамках своего МО. Подробнее об этом в 2.4. Подробнее о работе со списками участников в п. 2.3.

#### **2.1. Добавление участника конкурса**

Для регистрации участника конкурса в определенной номинации, необходимо:

1. Выбрать номинацию конкурса, участника которого необходимо зарегистрировать (см. Рисунок 3). Система отобразит список участников(Рисунок 5).

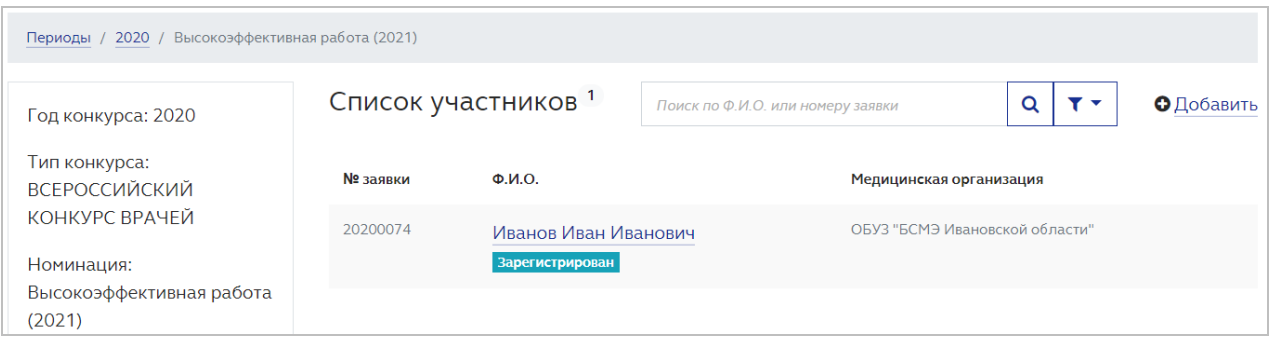

Рисунок 5

Если ранее участников зарегистрировано не было, список отобразится пустым.

2. Нажать кнопку ДОБАВИТЬ для добавления участника конкурса. Система отобразит поля для ввода данных участника конкурса (Рисунок 6).

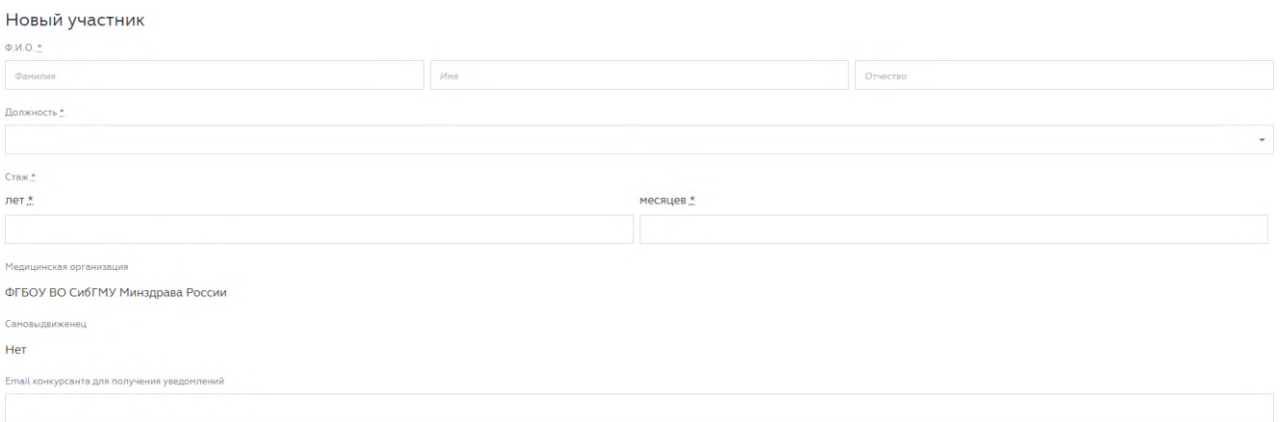

Рисунок 6

3. Указать ФИО участника конкурса и его должность. Также необходимо внести подтверждающие документы (в формате PDF, фото участника – в формате png или jpeg), после нажатия на кнопку ВЫБРАТЬ (Рисунок 7).

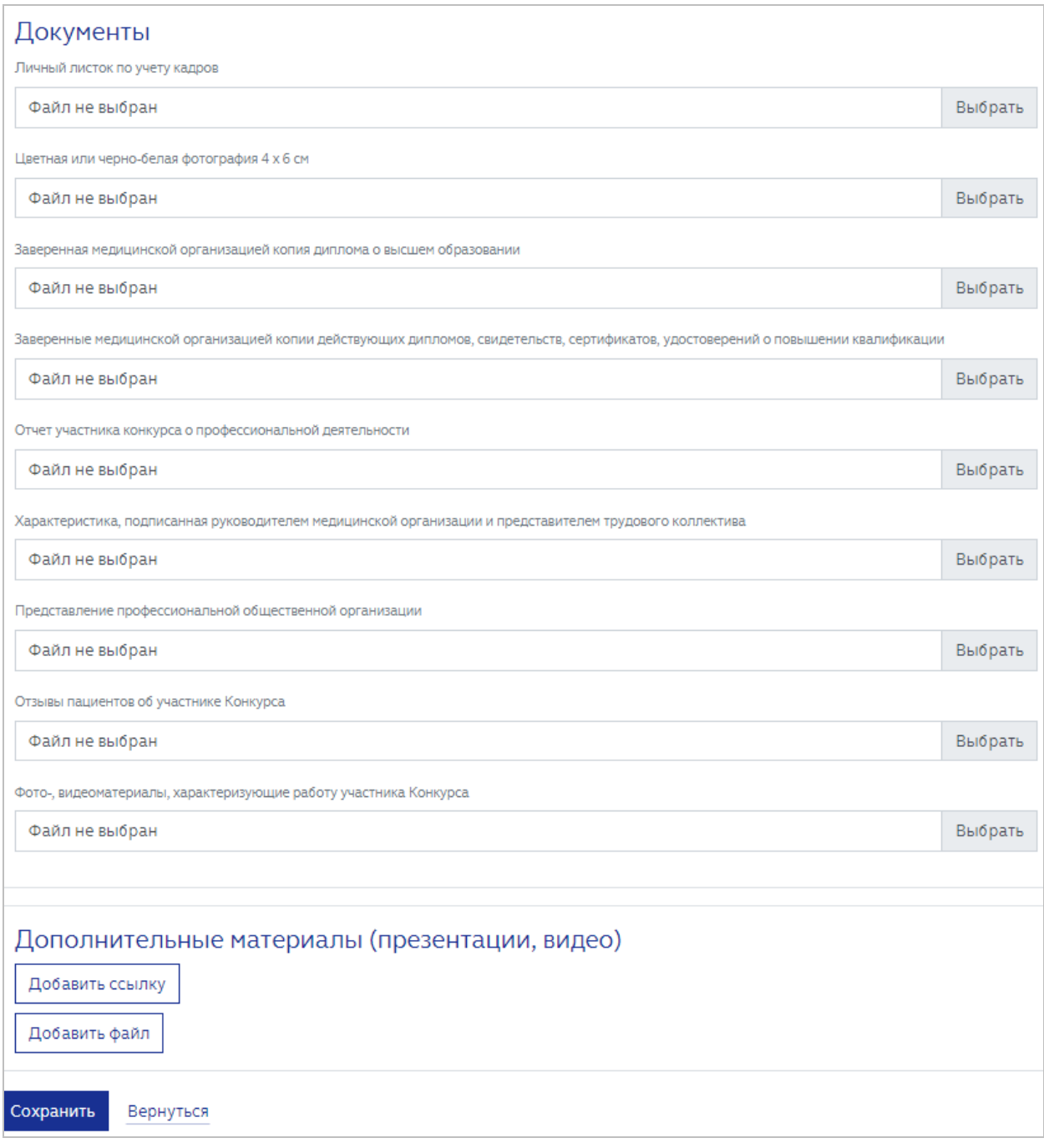

Рисунок 7

ВНИМАНИЕ: все поля, кроме поля ОТЧЕСТВО, являются обязательными для заполнения. Если обязательное к заполнению поле останется пустым, сохранения карточки не произойдет. При попытке сохранения карточки с незаполненными обязательными полями, система выделит их красной рамкой (Рисунок 8).

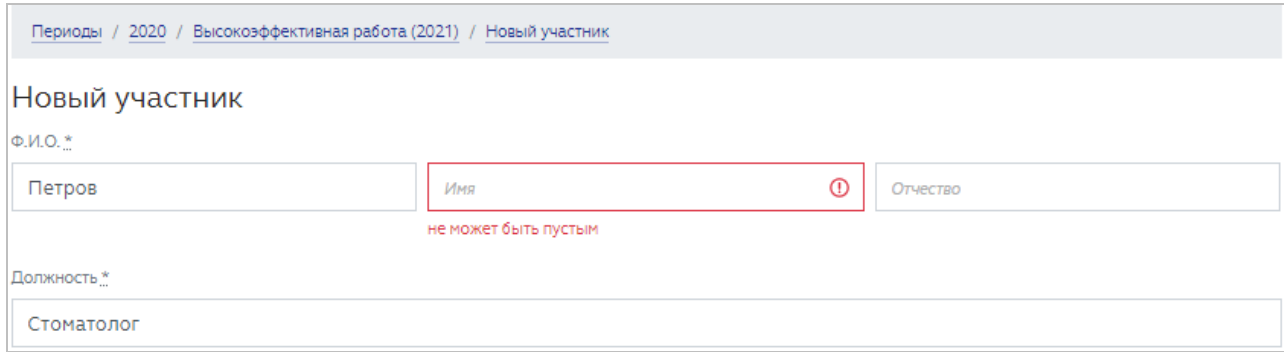

Рисунок 8

4. При необходимости в поле ДОПОЛНИТЕЛЬНЫЕ МАТЕРИАЛЫ можно добавить ссылки и файлы по соответствующим кнопкам (Рисунок 9).

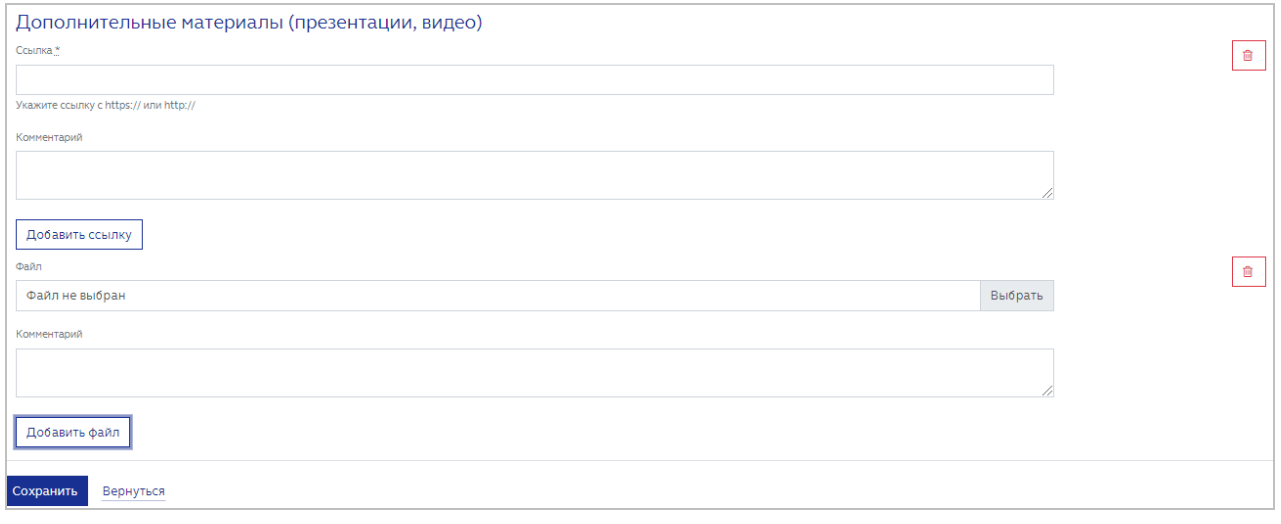

Рисунок 9

面 Удаление дополнительных материалов выполняется по кнопке (Рисунок 9).

> 5. Нажать кнопку СОХРАНИТЬ для заполнения внесенной информации (Рисунок 7). Система отобразит сохраненную информацию (Рисунок 10).

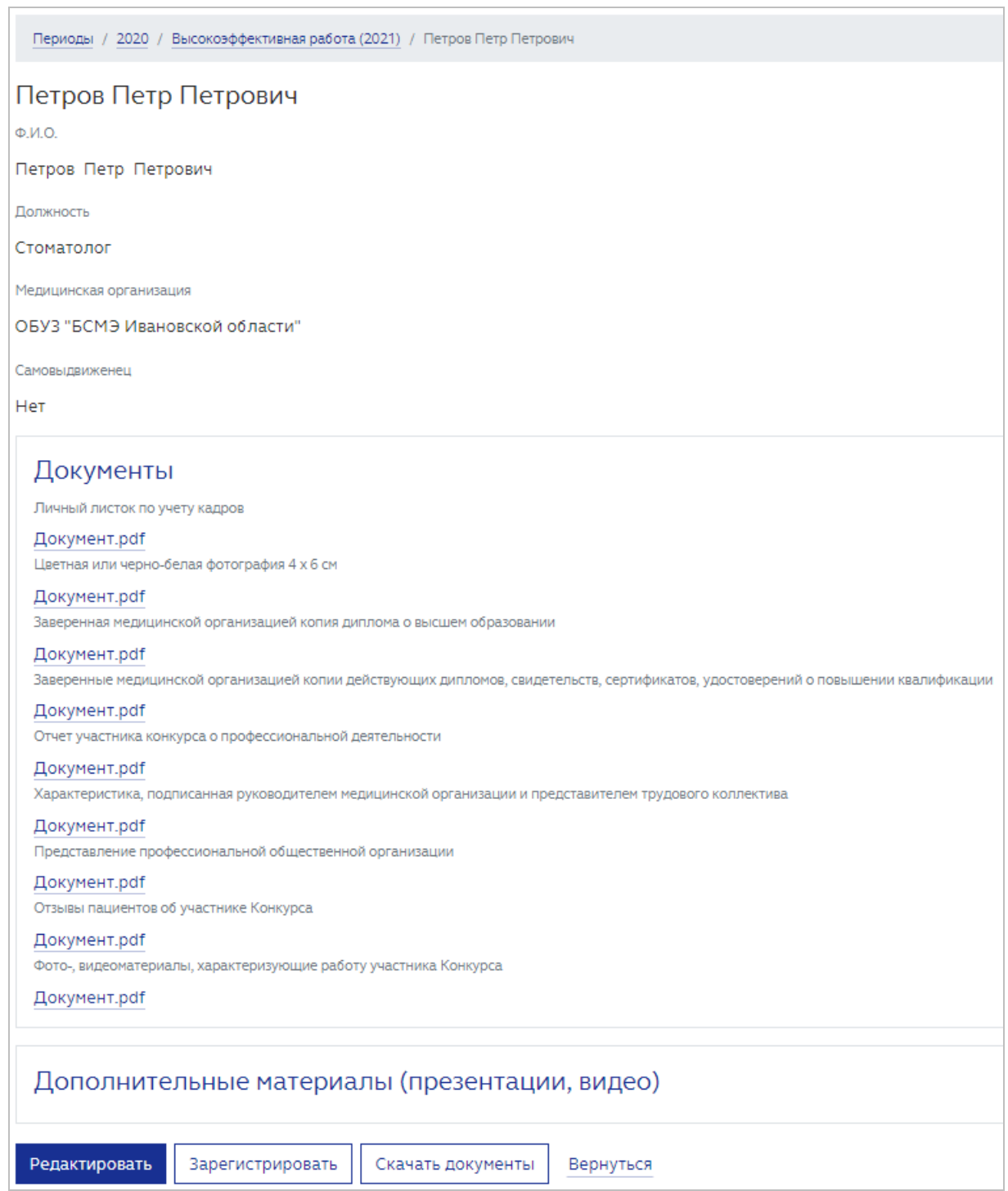

Статус карточки участника конкурса присвоит статус «В работе» (Рисунок 11).

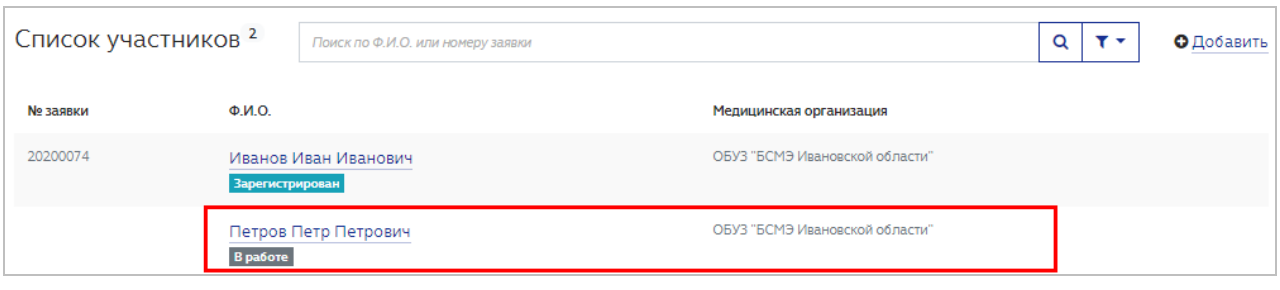

До регистрации карточки участника конкурса, возможно её редактирование необходимое количество раз. Для работы с карточкой конкурсанта доступны следующие кнопки (Рисунок 10):

- РЕДАКТИРОВАТЬ возвращение в режим редактирования карточки конкурсанта для внесения правок. Кнопка доступна, если карточка конкурсанта находится в режиме «В работе». После регистрации данных редактирование карточки не доступно;
- ЗАРЕГИСТРИРОВАТЬ регистрация участника конкурса;
- СКАЧАТЬ ДОКУМЕНТЫ разовое скачивание всех представленных документов в формате \*.ZIP;
- ВЕРНУТЬСЯ переход к списку участников конкурса в текущей номинации.

Все введенные и измененные значения сохраняются в Системе.

После ввода и корректировки введенных данных требуется регистрация участника.

### **2.2. Регистрация участника конкурса**

ВНИМАНИЕ: после регистрации участника редактирование его карточки более не доступно.

Для регистрации участника конкурса необходимо:

1. Открыть карточку со статусов «В работе». Система отобразит карточку конкурсанта (Рисунок 10).

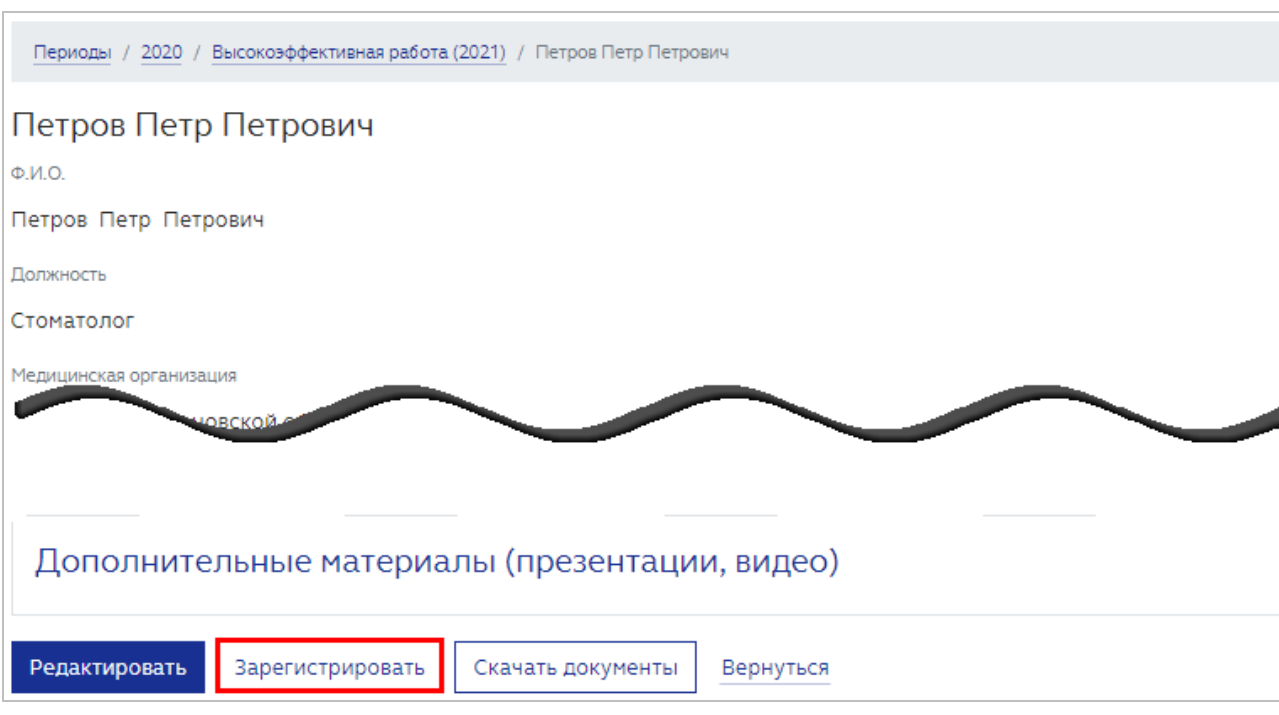

## 2. Нажать кнопку ЗАРЕГИСТРИРОВАТЬ (Рисунок 12).

Рисунок 12

После чего карточке участника присваивается уникальный номер и статус «Зарегистрирован» (Рисунок 13).

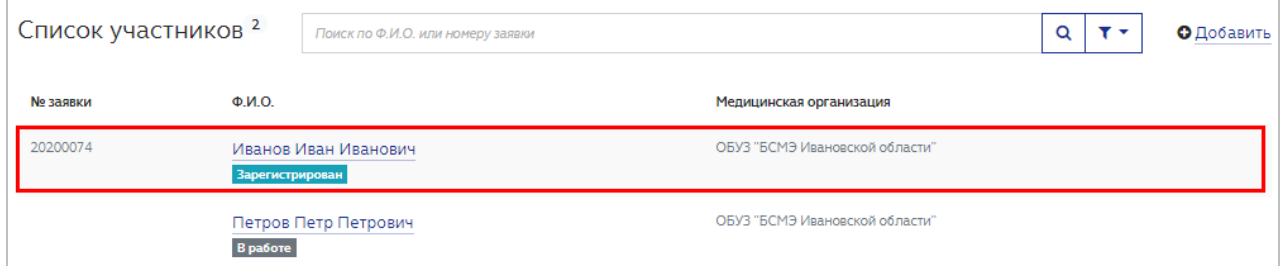

Рисунок 13

Таким образом необходимо внести и зарегистрировать всех учатсников конкурса в данной номинации.

ВНИМАНИЕ: если карточка конкурсанта находится в статусе "В работе" на дату больше, чем интервал дат проведения конкурса (включительно), то такой карточке автоматически присваивается статус "участие закончено"

#### **2.3. Работа со списком участников**

Для облегчения поиска участника в карточке номинации рекомендуется воспользоваться строкой поиска по ФИО или номеру заявки. Для этого необходимо ввести соответствующие данные в строку поиска и нажмите кнопку

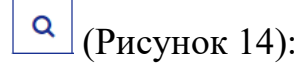

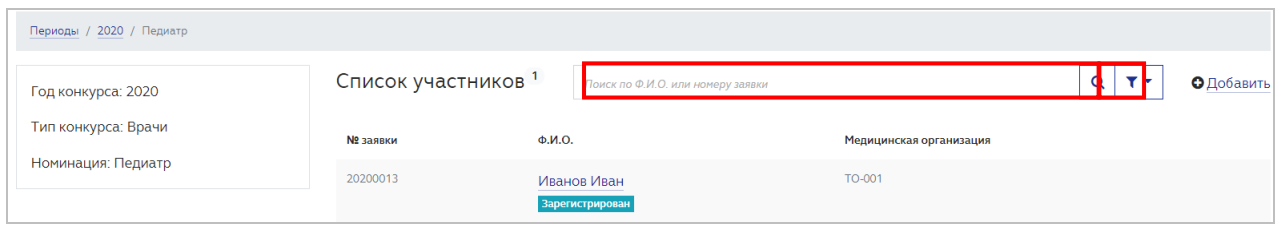

Рисунок 14

Также можно воспользоваться фильтрами по состоянию карточки участника; возможные значения: «Все», «В работе», «Зарегистрирован», «Участие закончено», «Победитель 1 этапа». Для установки фильтра необходимо:

1. Нажать кнопку  $\boxed{\cdot}$ . Откроется окно задания параметра фильтра (Рисунок 15):

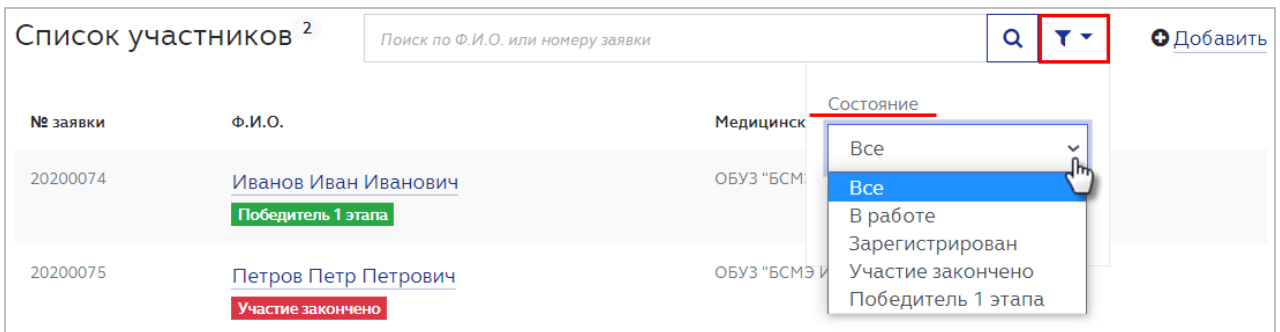

Рисунок 15

- 2. Выбрать необходимое состояние карточки (Рисунок 15).
- 3. Нажать кнопку ПРИМЕНИТЬ (Рисунок 16).

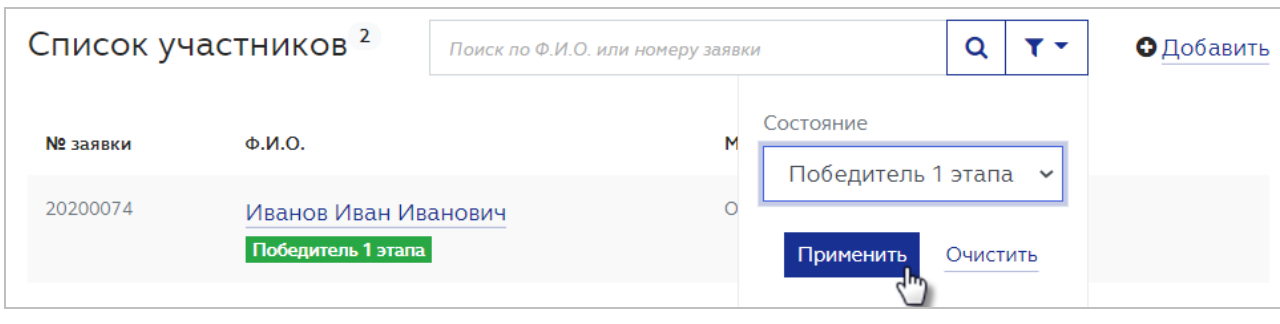

Система отфильтрует данные списка согласно настройкам.

С помощью фильтрации и поиска данных можно ускорить работу с карточками участников конкурса.

## **2.4. Определение победителя конкурса**

После ввода, регистрации и рассмотрения информации о всех участниках конкурса в данной номинации необходимо выбрать одного победителя.

После определения победителя конкурса в заданной номинации, нужно зафиксировать это в системе. Для этого необходимо:

- 1. Выбрать номинацию конкурса, победителя по которой необходимо определить (Рисунок 3).
- 2. Выбрать зарегистрированного участника конкурса, который определен победителем (Рисунок 13). Система отобразит карточку участника конкурса (Рисунок 17).

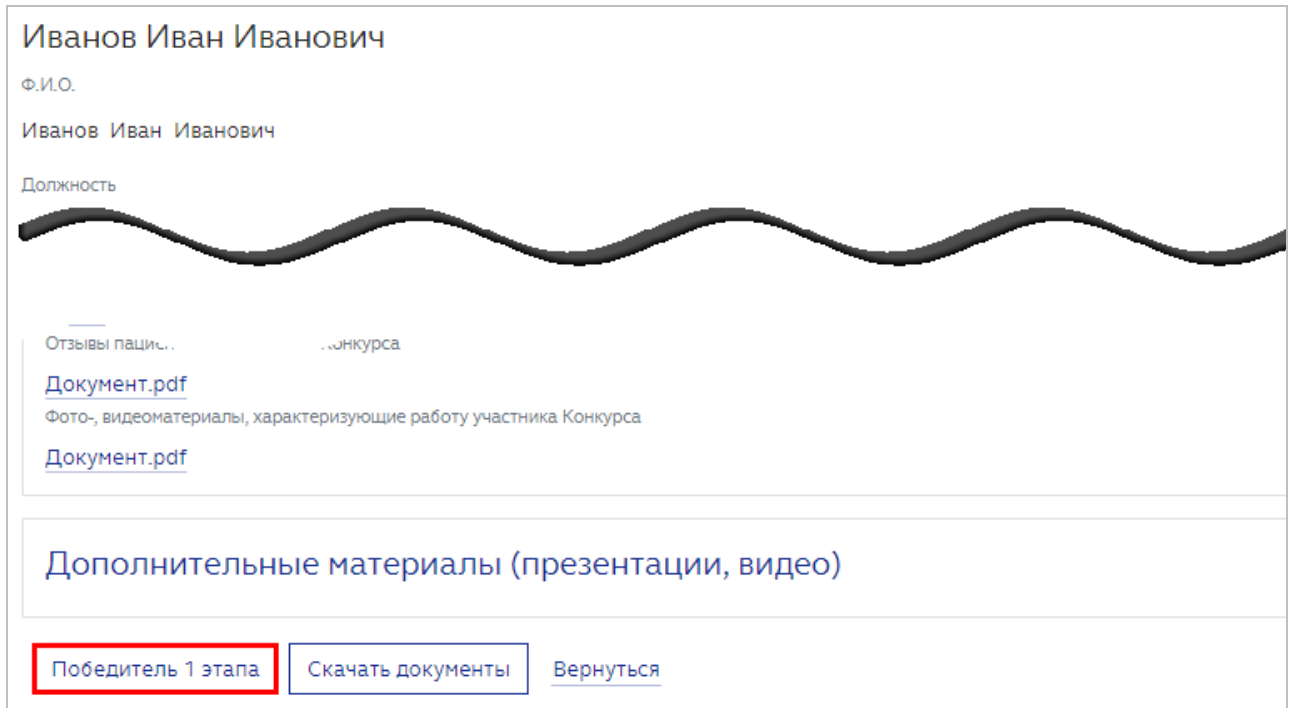

3. Нажать кнопку ПОБЕДИТЕЛЬ 1 ЭТАПА (Рисунок 17). Кнопка доступна только для карточек участников в статусе «Зарегистрирован». Откроется окно подтверждения победителя 1 этапа (Рисунок 18).

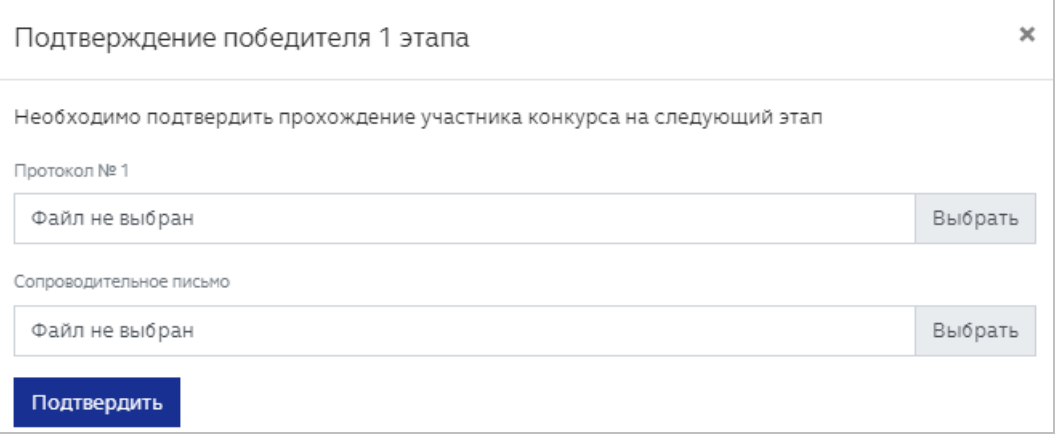

#### Рисунок 18

4. Прикрепить файлы Протокола и Сопроводительного письма в соответствующие поля с помощью кнопок ВЫБРАТЬ. Поле ПРОТОКОЛ № 1 является обязательным для заполнения (Рисунок 18).

5. Нажать кнопку ПОДТВЕРДИТЬ на экранной форме подтверждения победителя (Рисунок 18).

Карточке участника присваивается статус «Победитель 1 этапа». В карточке номинации отобразятся прикрепленные файлы протокола и сопроводительного письма. Карточкам остальных участников от организации по данной номинации (в том числе, добавленным после определения победителя 1 этапа) будет присвоен статус «Участие закончено» (Рисунок 19):

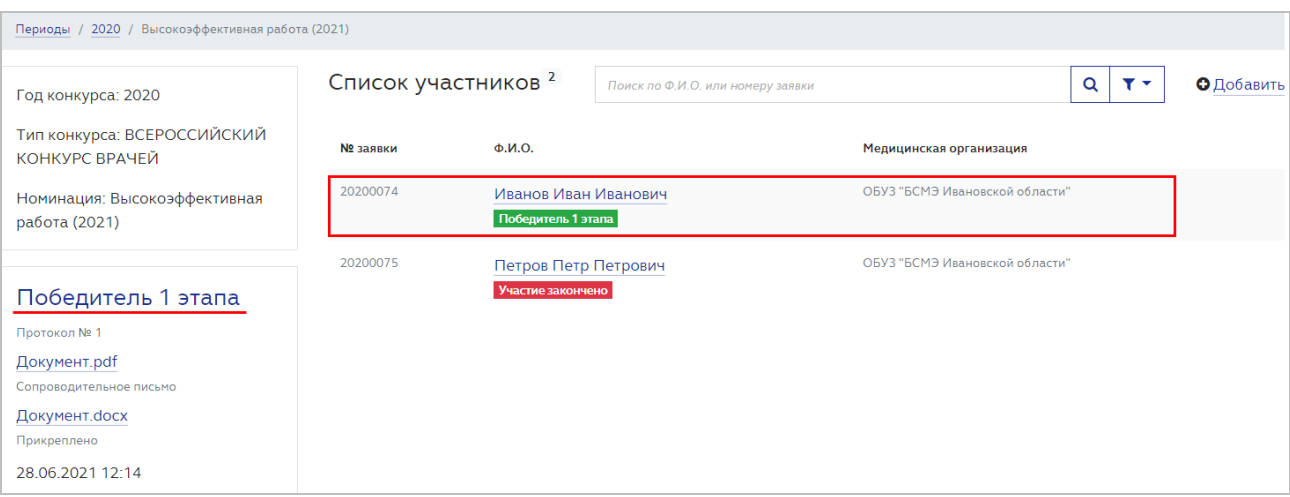

Рисунок 19

Филиалы организаций самостоятельно выбирают победителя и переводят их на второй этап, не передавая на рассмотрение головной организации.

В зависимости от результатов прохождения победителем 1 этапа последующих этапов конкурса, его статус будет последовательно меняться на «Победитель 2 этапа», «Победитель 3 этапа», «Победитель». Статус «Участие закончено» означает проигрыш на одном из этапов конкурса.

Карточки всех участников останутся доступными только для просмотра. В карточке участника со статусом «Победитель» будут возможны следующие действия:

> ● Редактирование и отправка реквизитов в Минздрав (с целью реализации возможности для победителей конкурса на основании представленных им реквизитов автоматически сформировать и

отправить в Минздрав России заявление о перечислении причитающегося единовременного денежного поощрения);

- Редактирование e-mail конкурсанта (по кнопке РЕДАКТИРОВАТЬ EMAIL конкурсанта для редактирования будет открыто поле EMAIL КОНКУРСАНТА ДЛЯ ПОЛУЧЕНИЯ УВЕДОМЛЕНИЙ);
- Скачивание документов (кнопка СКАЧАТЬ ДОКУМЕНТЫ).

Для редактирования реквизитов участника в статусе «Победитель» нажмите кнопку РЕДАКТИРОВАТЬ РЕКВИЗИТЫ (Рисунок 20):

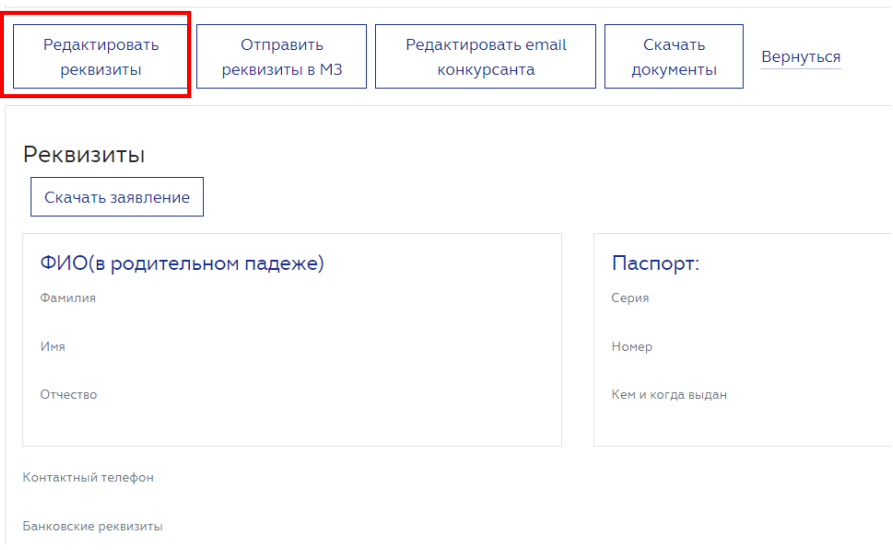

Рисунок 20

Заполните поля в открывшемся окне РЕДАКТИРОВАНИЕ РЕКВИЗИТОВ (поля, отмеченные \*, обязательны для заполнения). Нажмите кнопку СОХРАНИТЬ (Рисунок 21)

#### Редактирование реквизитов

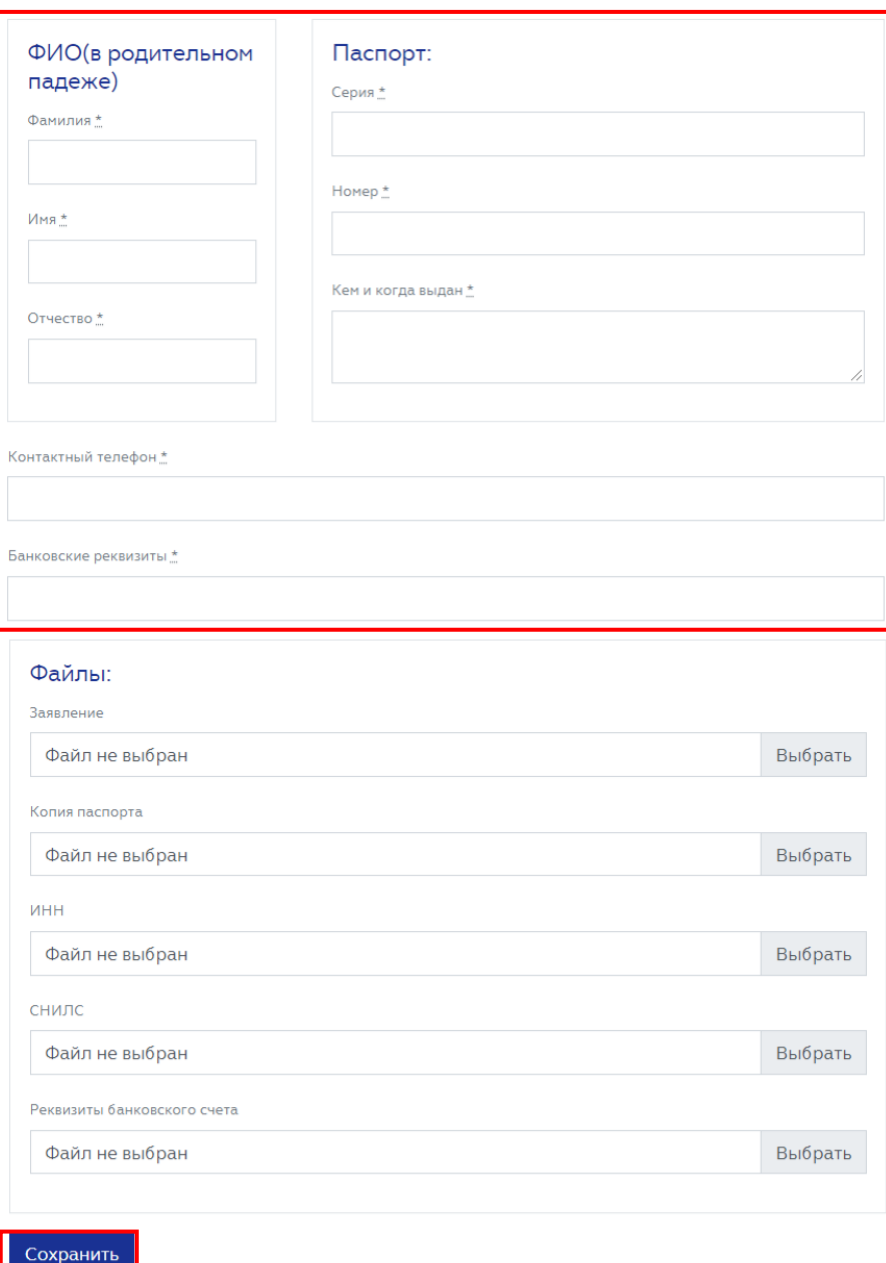

Рисунок 21

# Нажмите кнопку СКАЧАТЬ ЗАЯВЛЕНИЕ (Рисунок 22)

 $\ddot{z}$ 

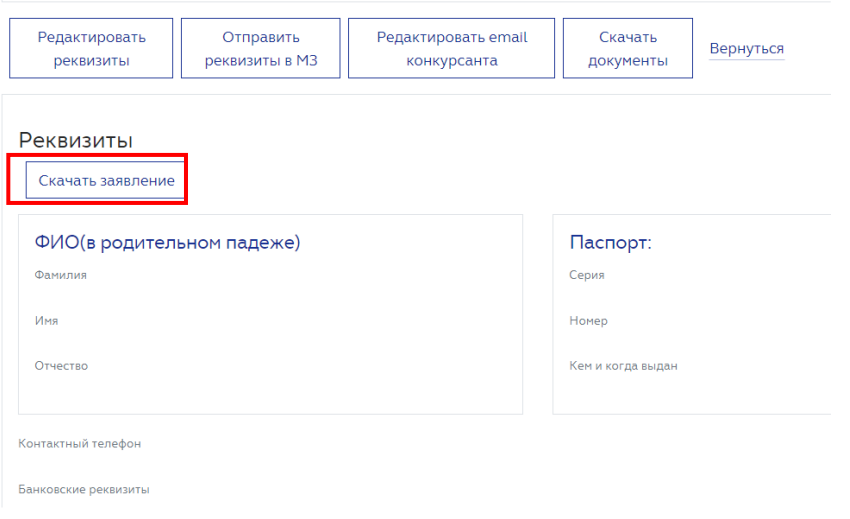

Будет скачан документ в формате MsWord с автоматически заполненными данными (на основании внесенных ранее реквизитов) (Рисунок 23):

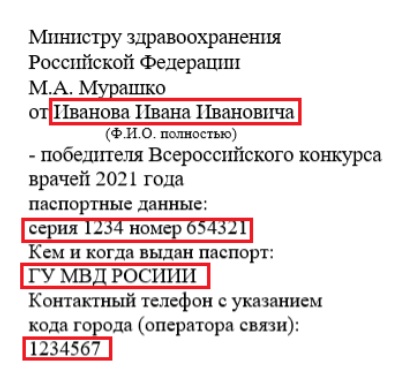

#### Заявление

Прошу Вас дать указание о перечислении причитающегося мне единовременного денежного поощрения по следующим реквизитам банковского счета по вкладу, открытому на моё имя в финансово-кредитной организации, расположенной на территории Российской Федерации:

**Номер счета: 987654321 Банк получателя: ПАО СБЕРБАНК БИК 1234567891** Прилагаю копии следующих документов: документа, удостоверяющего личность на \_\_ листах, свидетельства о постановке на учет в налоговом органе (свидетельства IHHI) на \_ листах, страхового свидетельства обязательного пенсионного страхования на \_ листах, справки (выписки) из отделения банка с реквизитами банковского счета на мода листах.

 $\frac{M_{\text{max}}}{M}$  » —  $\frac{M_{\text{max}}}{M}$  2021 года  $\begin{minipage}{0.5\textwidth} \begin{tabular}{c} \textbf{1} & \textbf{2} & \textbf{3} & \textbf{4} & \textbf{5} \\ \textbf{2} & \textbf{3} & \textbf{4} & \textbf{5} & \textbf{5} & \textbf{6} \\ \textbf{4} & \textbf{5} & \textbf{6} & \textbf{6} & \textbf{6} \\ \textbf{7} & \textbf{8} & \textbf{7} & \textbf{8} & \textbf{8} \\ \textbf{9} & \textbf{10} & \textbf{10} & \textbf{10} & \textbf{10} & \textbf{10} \\ \textbf$ 

Рисунок 23

Внести в заявление недостающие данные, распечатайте и подпишите его. Затем отсканируйте и прикрепите в систему, повторно нажав кнопку РЕДАКТИРОВАТЬ РЕКВИЗИТЫ. Прикрепите файл в поле ЗАЯВЛЕНИЕ, нажав кнопку ВЫБРАТЬ в соответствующей строке (Рисунок 24):

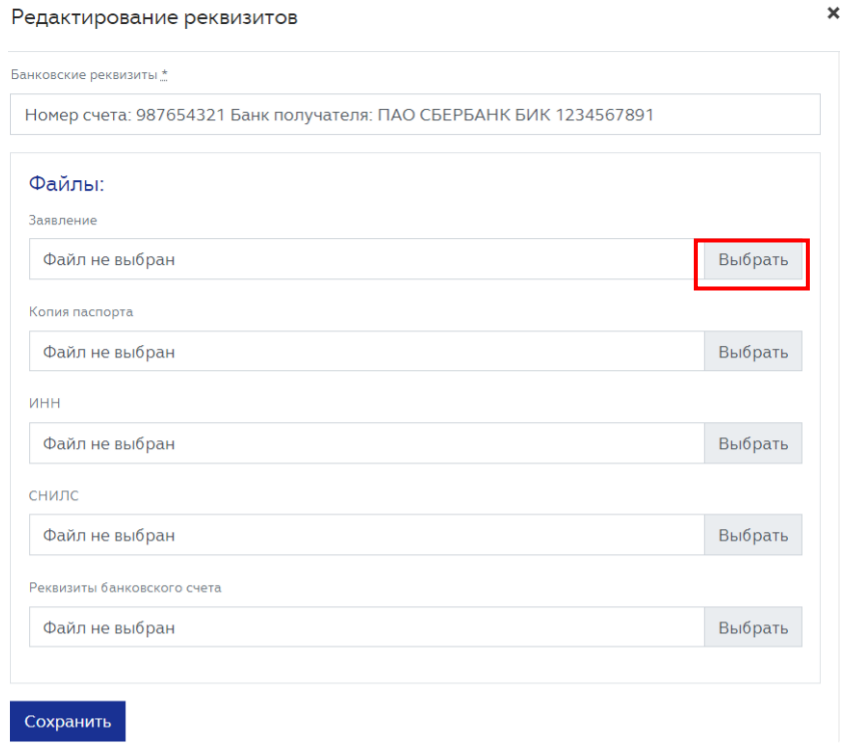

Рисунок 24

Также прикрепите файл, содержащие сканы копии паспорта, ИНН, СНИЛС и реквизитов банковского счета. Нажмите кнопку СОХРАНИТЬ.

Для отправки реквизитов в Минздрав России нажмите кнопку ОТПРАВИТЬ РЕКВИЗИТЫ В МЗ (Рисунок 25):

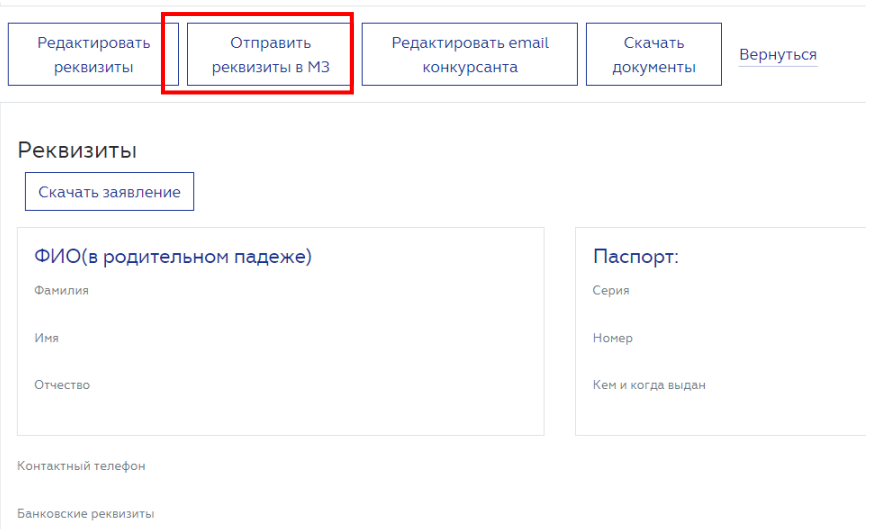

Рисунок 25

При нажатии загруженные файлы из полей "Заявление", "Копия паспорта", "ИНН", "СНИЛС", "Реквизиты банковского счета" отправляются одним архивом в Минздрав России. В случае, если в поля "Заявление", "Копия паспорта", "ИНН", "СНИЛС", "Реквизиты банковского счета" не загружены файлы, кнопка "Отправить реквизиты в МЗ" будет неактивной. При наведении и/или нажатии будет выведена подсказка. "Для отправки реквизитов заполните все обязательные поля и загрузите необходимые файлы".

### **ИНСТРУКЦИЯ**

**Cистема проведения Всероссийского конкурса врачей и Всероссийского конкурса «Лучший специалист со средним медицинским и фармацевтическим образованием»**

*(для роли «Самовыдвиженец»)*

## **Оглавление**

- **1.** 3
- **2.** 5
	- 2.1. **Ошибка! Закладка не определена.**
	- 2.2. **Ошибка! Закладка не определена.**
	- 2.3. **Ошибка! Закладка не определена.**

# **1. Организация работы в Системе**

Система проведения Всероссийского конкурса врачей и Всероссийского конкурса «Лучший специалист со средним медицинским и фармацевтическим образованием» (далее – Система) предназначения для поэтапного выявления победителя. Победители выбираются по каждой из номинаций конкурса среди всех претендентов.

Работа в системе выполняется в следующем порядке (**Ошибка! Источник ссылки не найден.**):

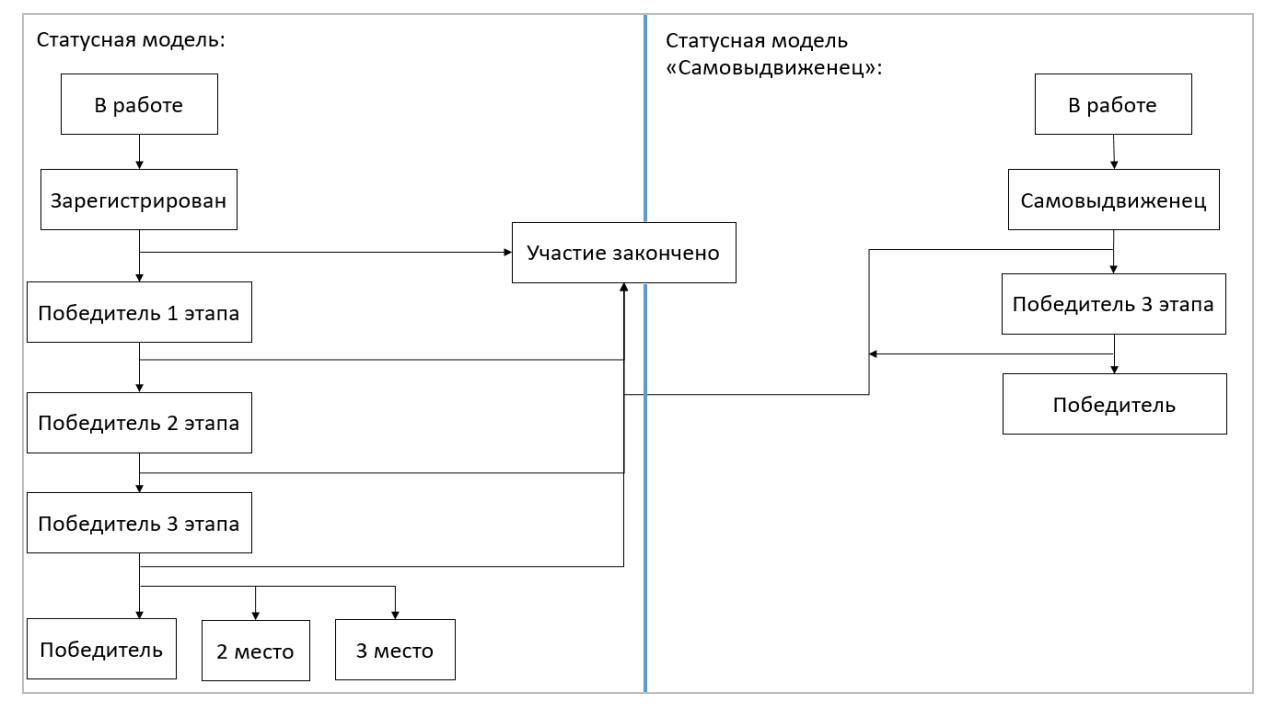

Рисунок 1

- 1. Заполнение первичной информации:
- заполнение первичной информации пользователем с ролью «Медицинская организация»; далее выполняется регистрация участников от медицинской организации (далее – «МО») и выявление победителя 1 этапа (от МО);

заполнение первичной информации пользователем с ролью «Самовыдвиженец», регистрация участника.

> 2. Пользователи с ролью «ВО» выявляют победителя второго этапа среди участников – победителей первого этапа в медицинских организациях, привязанных к данному ведомственному органу.

- 3. Пользователи с ролью «РГ» дополняют информацию и указывают победителей 3 этапа в номинациях с определением призовых мест. То есть распределяются 1, 2 и 3 места среди победителей 2 этапа и самовыдвиженцев.
- 4. Комиссия ЦКК принимает окончательное решение по распределению мест с первого по третье среди всех участников, номинированных РГ по каждой номинации.

При авторизации в системе пользователя с ролью «Самовыдвиженец» происходит автоматическое открыти п.м. КОНКУРС – 1 ЭТАП.

# **2. Конкурс – 1 этап**

При авторизации в системе или при выборе раздела КОНКУРС – 1 ЭТАП отображается реестр периодов проведения конкурсов с разбивкой по типам «Конкурс врачей» и «Конкурс специалистов со средним медицинским и фармацевтическим образованием» (Рисунок 2).

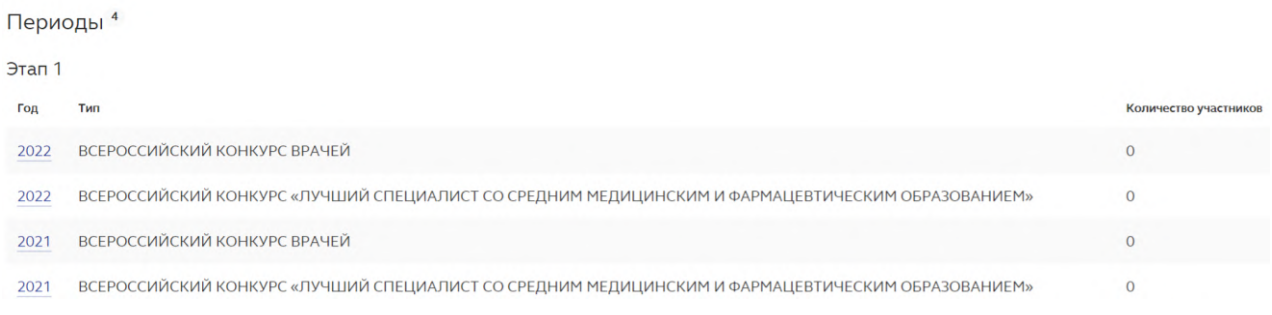

#### Рисунок 2

При выборе одного из периодов откроется экранная форма, содержащая реестр номинаций, по которым проводится конкурс за выбранный период (Рисунок 3).

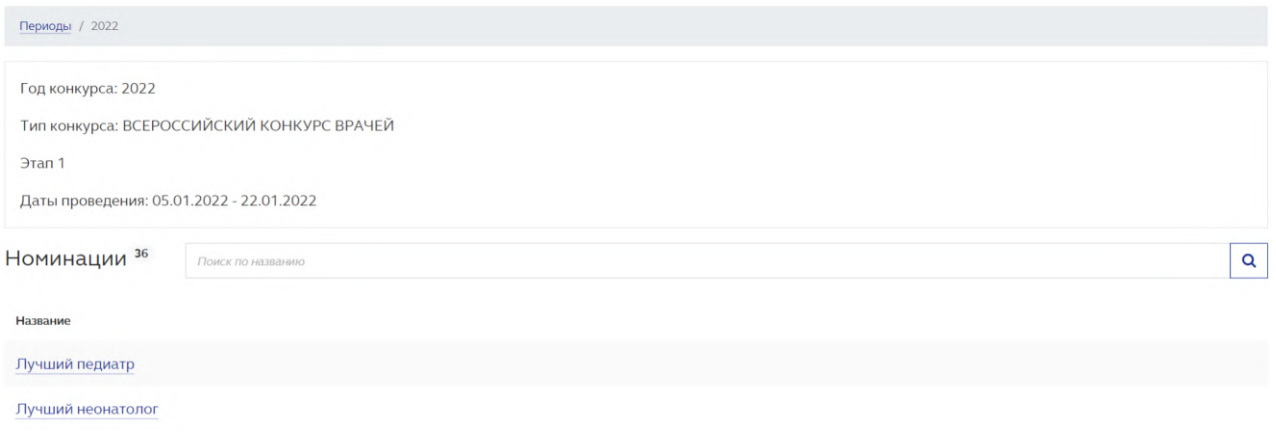

Рисунок 3

Для облегчения поиска нужной номинации введите её наименование в

строку поиска и нажмите кнопку  $\boxed{\mathsf{Q}}$  (Рисунок 4).

Номинации<sup>9</sup> **Поиск по названию**  $\alpha$ 

#### Рисунок 4

ВНИМАНИЕ: При выборе номинации с признаком "Особая" будет выполнена автоматическая переадресация на сайт http://prizvanie.ru/vydvinutnominanta/.

После выбора номинации система отобразит список зарегистрированных ранее участников. В период регистрации участников система позволяет:

- добавить участника конкурса (подробнее в п. 2.1);
- зарегистрировать участника конкурса (подробнее об этом в п. 2.2).

Тем самым пользователь в роли «Самовыдвиженец» может добавить свою кандидатуру, создав карточку конкурсанта и зарегистрировав своё участие.

### **2.1. Добавление участника конкурса**

Для регистрации участника конкурса в определенной номинации, необходимо:

1. Выбрать номинацию конкурса, участника которого необходимо зарегистрировать (см. Рисунок 3). Система отобразит список участников(Рисунок 5).

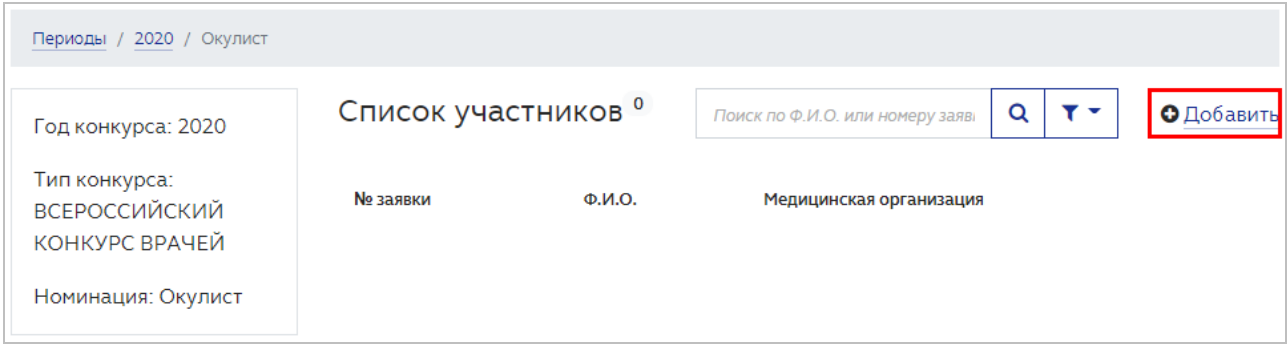

Рисунок 5

Если ранее участников зарегистрировано не было, список отобразится пустым.

> 2. Нажать кнопку ДОБАВИТЬ для добавления участника конкурса (см. Рисунок 5). Система отобразит поля для ввода данных участника конкурса (Рисунок 6).

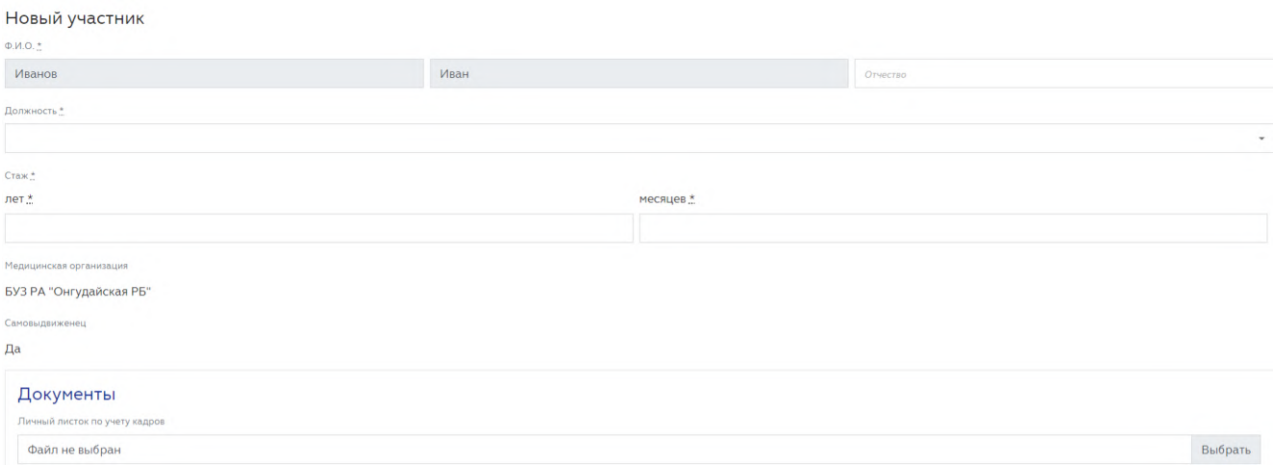

3. Указать ФИО участника конкурса, его должность и стаж работы. Также необходимо внести подтверждающие документы, после нажатия на кнопку ВЫБРАТЬ (Рисунок 7).

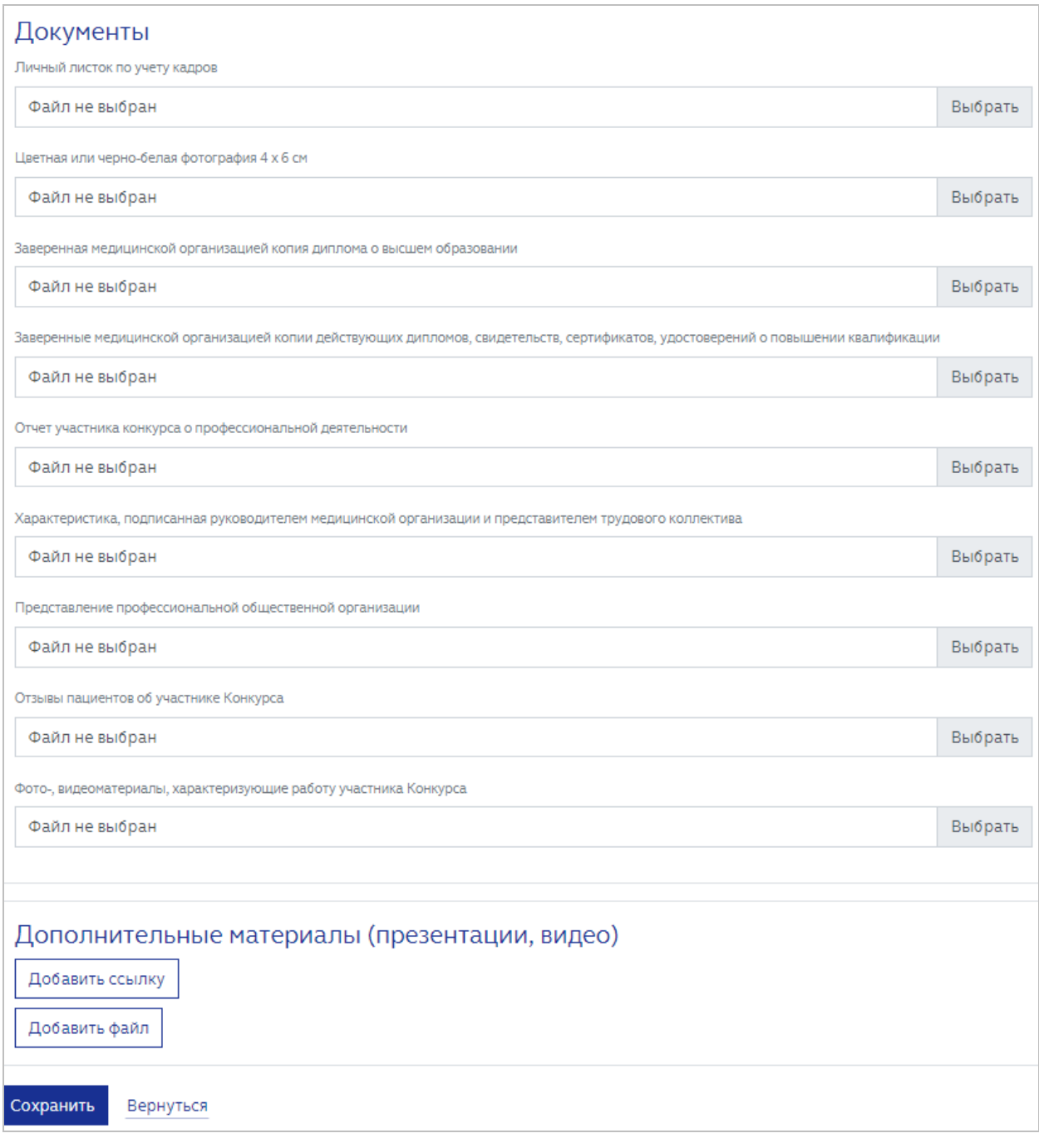

ВНИМАНИЕ: все поля, кроме поля ОТЧЕСТВО, являются обязательными для заполнения. Если обязательное к заполнению поле останется пустым, сохранения карточки не произойдет. При попытке сохранения карточки с незаполненными обязательными полями, система выделит их красной рамкой (Рисунок 8).

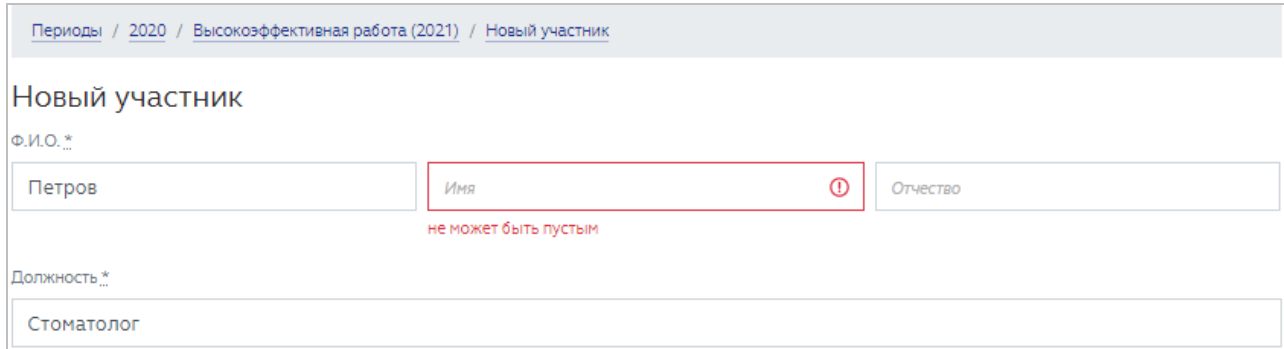

Рисунок 8

4. При необходимости в поле ДОПОЛНИТЕЛЬНЫЕ МАТЕРИАЛЫ можно добавить ссылки и файлы по соответствующим кнопкам (Рисунок 9).

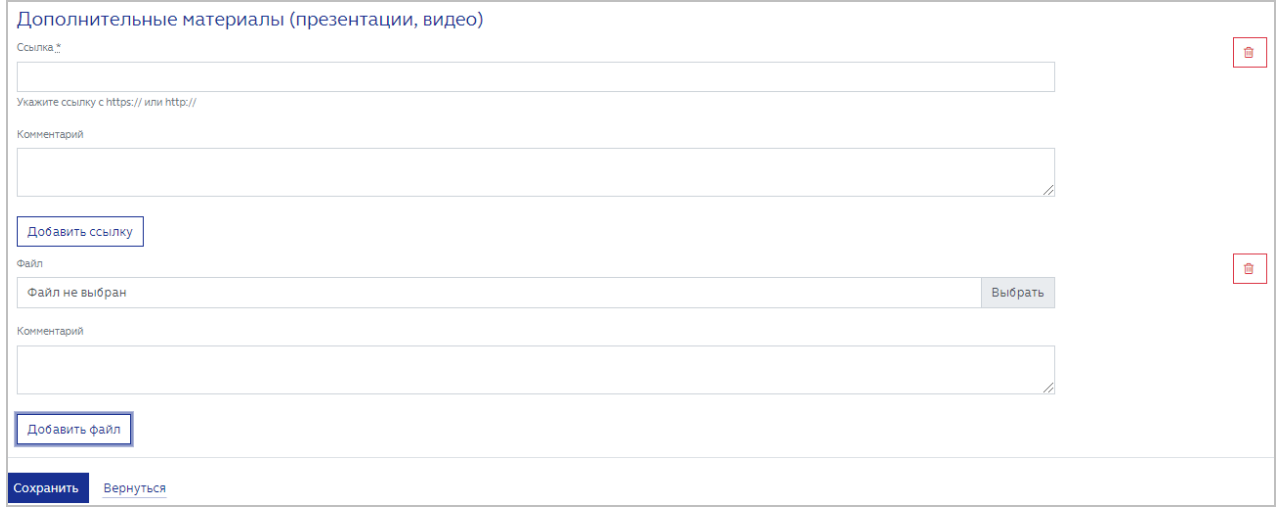

Рисунок 9

Удаление дополнительных материалов выполняется по кнопке (Рисунок 9).

> 5. Нажать кнопку СОХРАНИТЬ для фиксации внесенной информации (Рисунок 7). Система отобразит сохраненную информацию (Рисунок 10).

勔

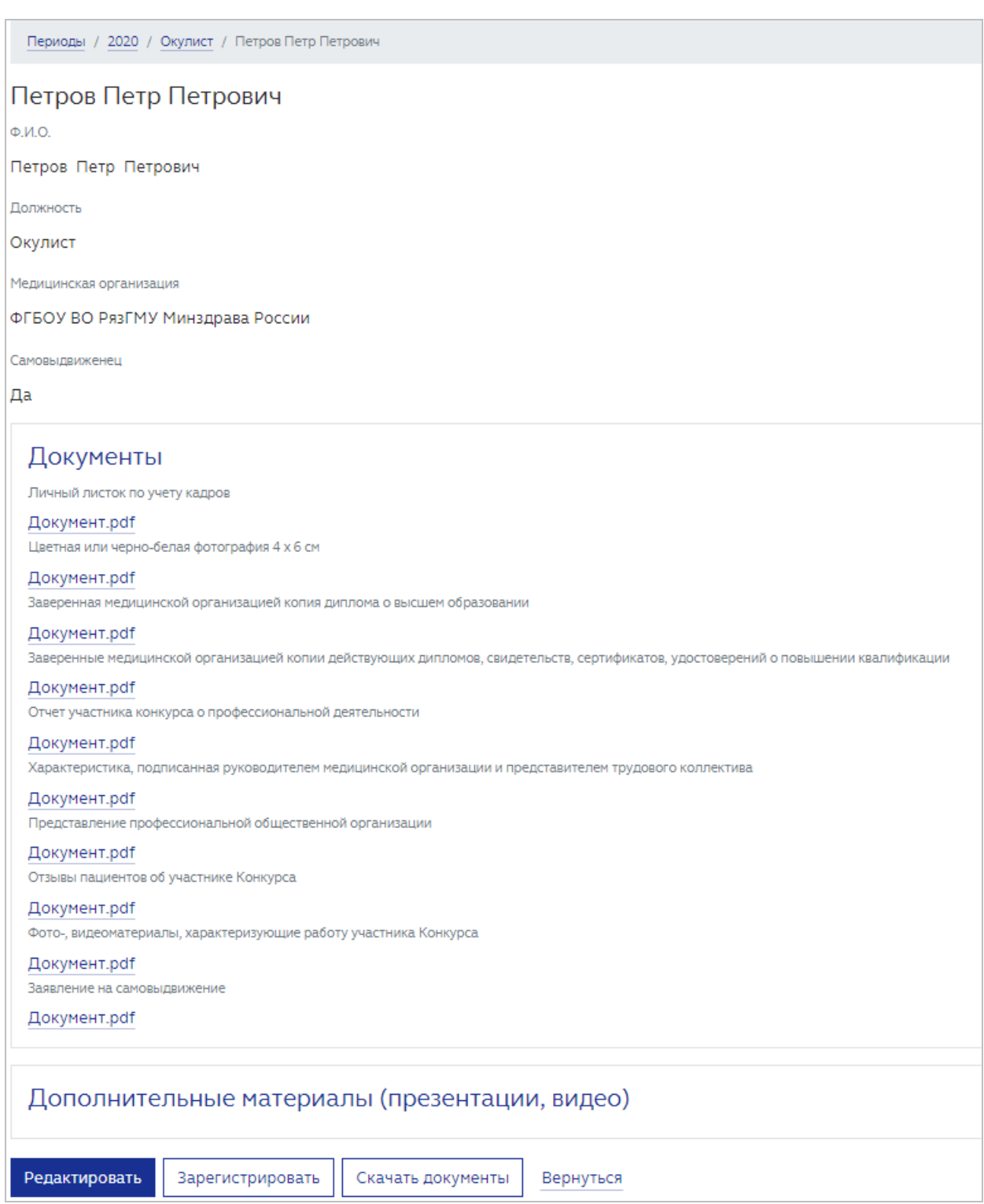

Статус карточки участника конкурса присвоит статус «В работе» (Рисунок 11).

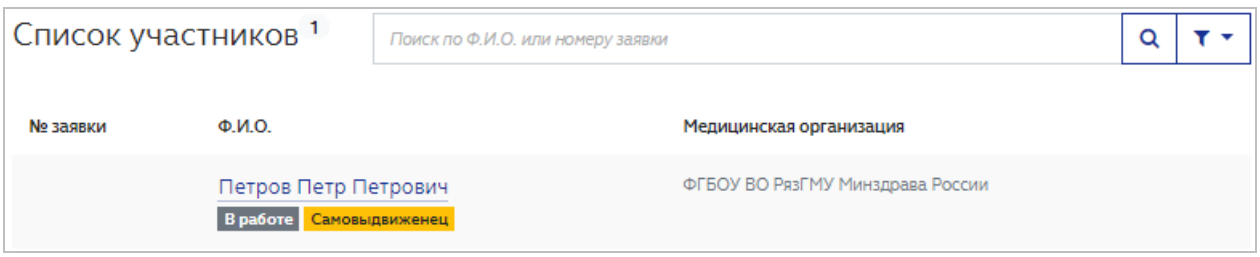

До регистрации карточки участника конкурса, возможно её редактирование необходимое количество раз. Для работы с карточкой конкурсанта доступны следующие кнопки (Рисунок 10):

- РЕДАКТИРОВАТЬ возвращение в режим редактирования карточки конкурсанта для внесения правок. Кнопка доступна, если карточка конкурсанта находится в режиме «В работе». После регистрации данных редактирование карточки не доступно;
- ЗАРЕГИСТРИРОВАТЬ регистрация участника конкурса;
- СКАЧАТЬ ДОКУМЕНТЫ разовое скачивание всех представленных документов в формате \*.ZIP;
- ВЕРНУТЬСЯ переход к списку участников конкурса в текущей номинации.

Все введенные значения сохраняются в Системе. Карточка конкурсанта может быть откорректирована в любой момент до регистрации участника.

После ввода и корректировки (при необходимости) введенных данных требуется регистрация участника.

### **2.2. Регистрация участника конкурса**

ВНИМАНИЕ: после регистрации участника редактирование карточки не доступно.

Для регистрации участника конкурса необходимо:

- 1. Открыть карточку со статусов «В работе». Система отобразит карточку конкурсанта (Рисунок 10).
	- 2. Нажать кнопку ЗАРЕГИСТРИРОВАТЬ (Рисунок 12).

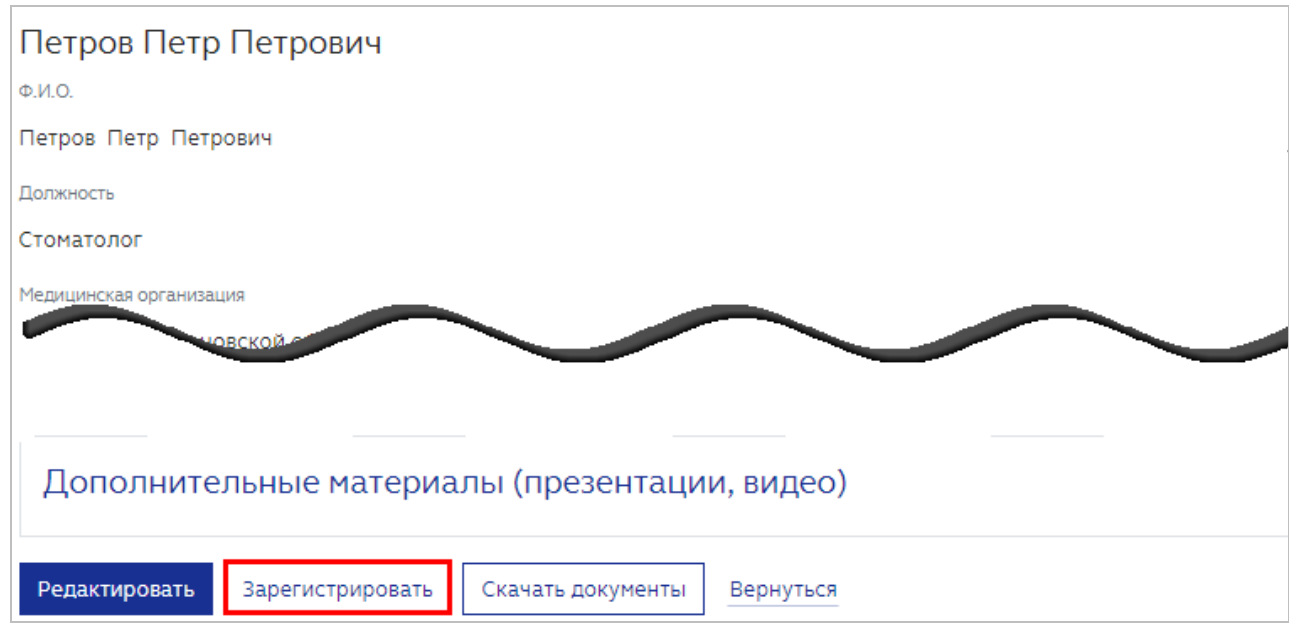

Рисунок 12

После чего карточке участника присваивается уникальный номер и статус «Зарегистрирован» (Рисунок 13).

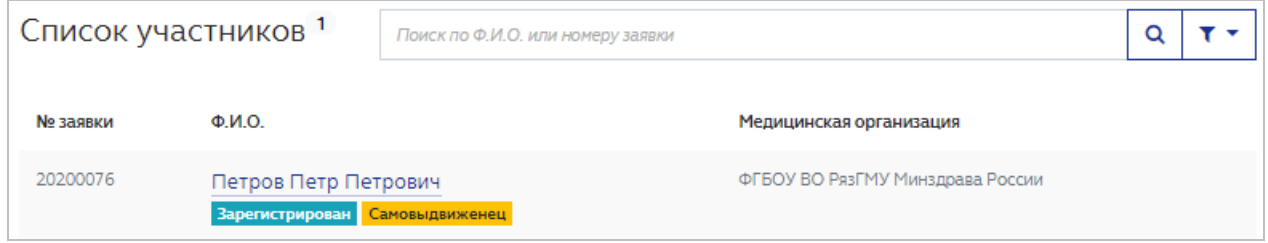

Рисунок 13

Таким образом необходимо внести и зарегистрировать всех участников– самовыдвиженцев в данной номинации.

## **2.3. Работа со списком участников**

В случае ввода данных нескольких участников-самовыдвиженцев, в системе для облегчения работы с карточками предусмотрена строка поиска. Поиск данных выполняется по ФИО или номеру заявки. Для этого необходимо Q ввести соответствующие данные в строку поиска и нажмите кнопку (Рисунок 14):

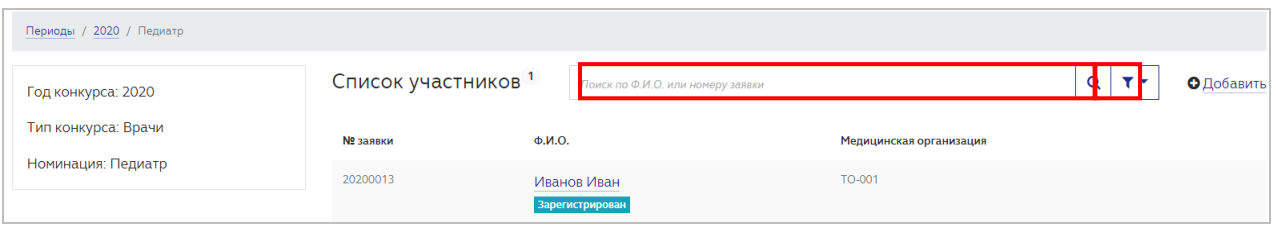

Также можно воспользоваться фильтрами по состоянию карточки участника; возможные значения: «Все», «В работе», «Зарегистрирован», «Участие закончено», «Победитель 1 этапа». Для установки фильтра необходимо:

1. Нажать кнопку  $\boxed{\mathbf{v} \cdot}$ . Откроется окно задания параметра фильтра (Рисунок 15):

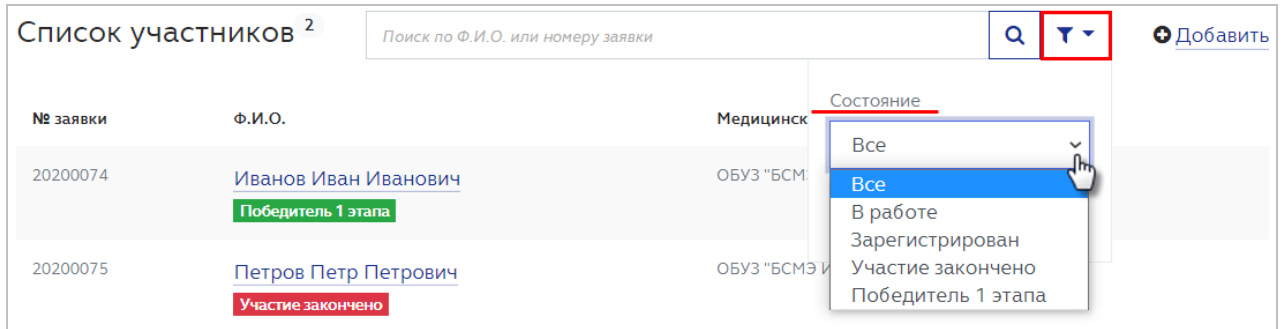

### Рисунок 15

- 2. Выбрать необходимое состояние карточки (Рисунок 15).
- 3. Нажать кнопку ПРИМЕНИТЬ (Рисунок 16).

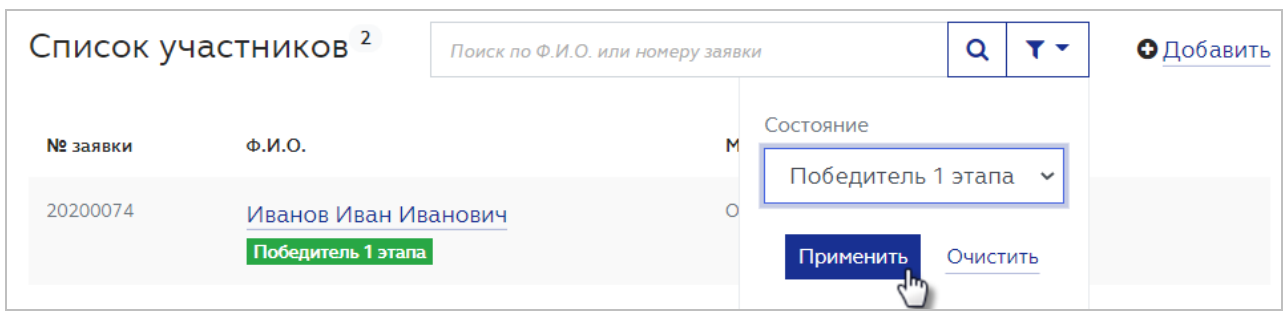

Рисунок 16

Система отфильтрует данные списка согласно настройкам.

С помощью фильтрации и поиска данных можно ускорить работу с карточками участников конкурса.

В карточке участника со статусом «Победитель» будут возможны следующие действия:

- Редактирование и отправка реквизитов в Минздрав (с целью реализации возможности для победителей конкурса на основании представленных им реквизитов автоматически сформировать и отправить в Минздрав России заявление о перечислении причитающегося единовременного денежного поощрения);
- Скачивание документов (кнопка СКАЧАТЬ ДОКУМЕНТЫ).

Для редактирования реквизитов участника в статусе «Победитель» нажмите кнопку РЕДАКТИРОВАТЬ РЕКВИЗИТЫ (Рисунок 17):

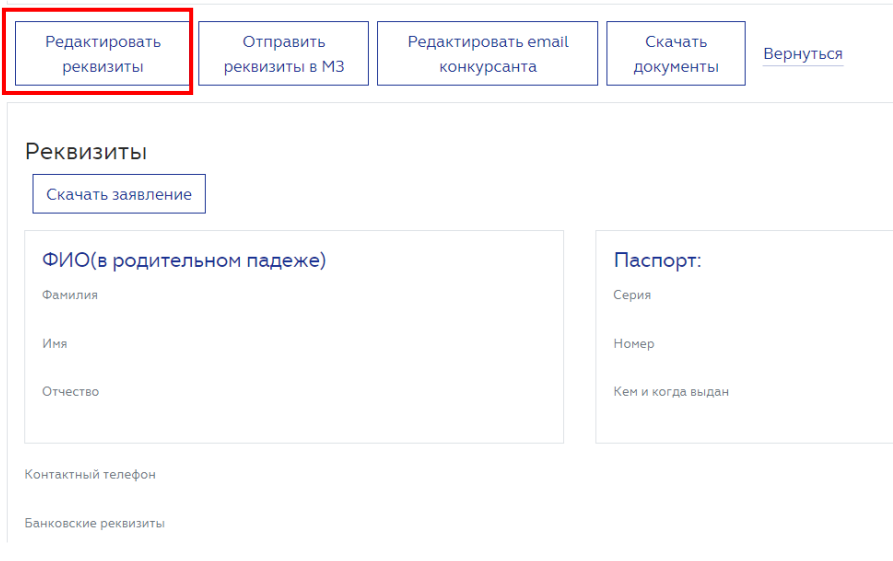

Рисунок 17

Заполните поля в открывшемся окне РЕДАКТИРОВАНИЕ РЕКВИЗИТОВ (поля, отмеченные \*, обязательны для заполнения). Нажмите кнопку СОХРАНИТЬ (Рисунок 18)

#### Редактирование реквизитов

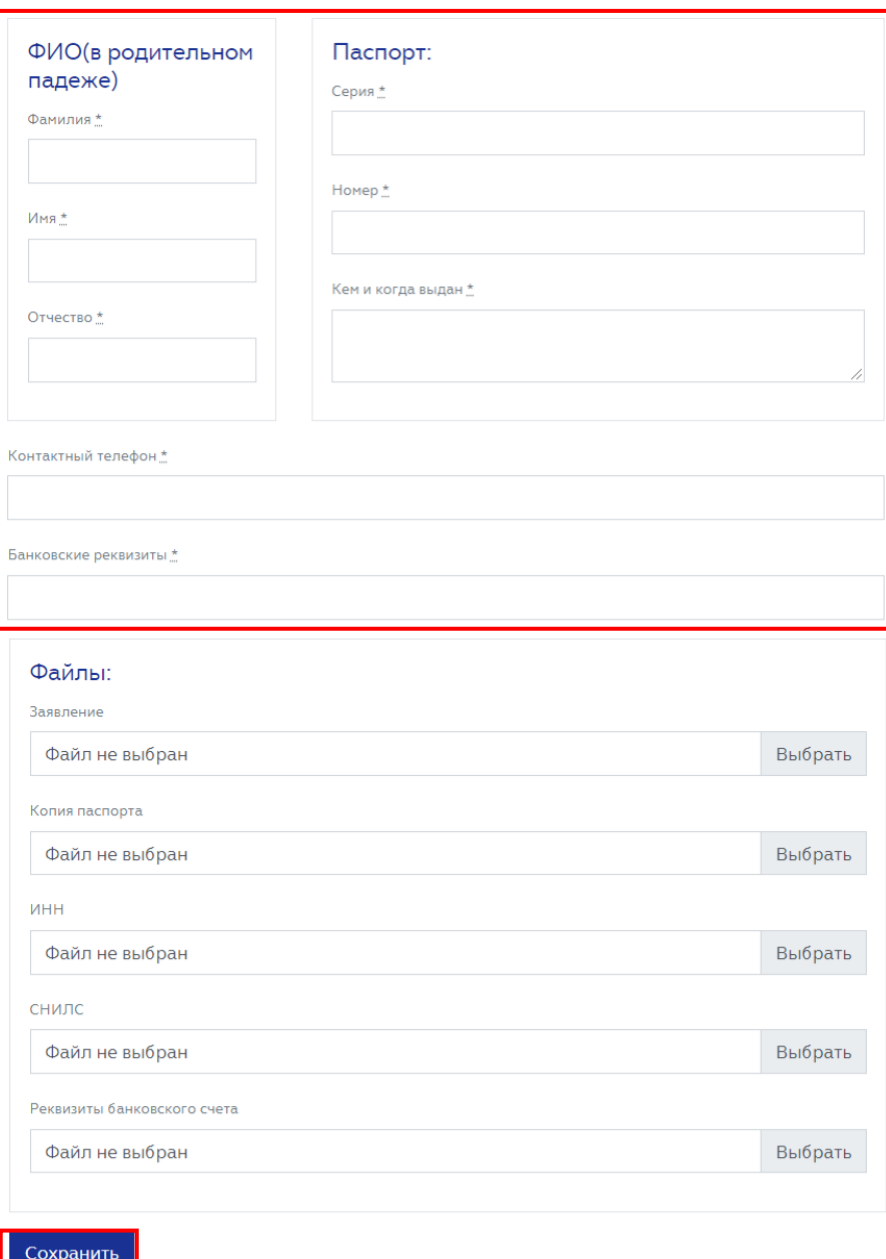

Рисунок 18

# Нажмите кнопку СКАЧАТЬ ЗАЯВЛЕНИЕ (Рисунок 19)

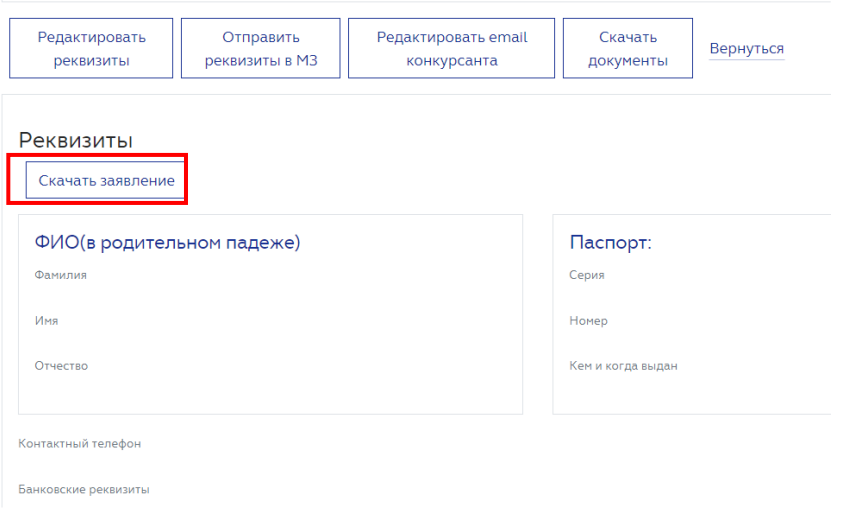

Будет скачан документ в формате MsWord с автоматически заполненными данными (на основании внесенных ранее реквизитов) (Рисунок 20):

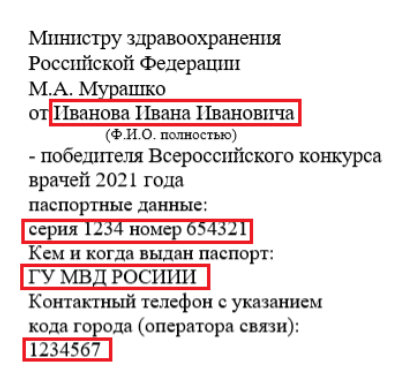

Заявление

Прошу Вас дать указание о перечислении причитающегося мне единовременного денежного поощрения по следующим реквизитам банковского счета по вкладу, открытому на моё имя в финансово-кредитной организации, расположенной на территории Российской Федерации:

**Номер счета: 987654321 Банк получателя: ПАО СБЕРБАНК БИК 1234567891** Прилагаю копии следующих документов: документа, удостоверяющего личность на \_\_ листах, свидетельства о постановке на учет в налоговом органе (свидетельства IHHI) на \_ листах, страхового свидетельства обязательного пенсионного страхования на \_ листах, справки (выписки) из отделения банка с реквизитами банковского счета на мода листах.

 $\frac{M_{\text{max}}}{M_{\text{max}}}$ » — 2021 года  $\begin{minipage}{0.5\textwidth} \begin{tabular}{c} \textbf{1} & \textbf{2} & \textbf{3} & \textbf{4} & \textbf{5} \\ \textbf{2} & \textbf{3} & \textbf{4} & \textbf{5} & \textbf{5} & \textbf{6} \\ \textbf{4} & \textbf{5} & \textbf{6} & \textbf{6} & \textbf{6} \\ \textbf{7} & \textbf{8} & \textbf{7} & \textbf{8} & \textbf{8} \\ \textbf{9} & \textbf{10} & \textbf{10} & \textbf{10} & \textbf{10} & \textbf{10} \\ \textbf$ 

Рисунок 20

Внести в заявление недостающие данные, распечатайте и подпишите его. Затем отсканируйте и прикрепите в систему, повторно нажав кнопку РЕДАКТИРОВАТЬ РЕКВИЗИТЫ. Прикрепите файл в поле ЗАЯВЛЕНИЕ, нажав кнопку ВЫБРАТЬ в соответствующей строке (Рисунок 21):

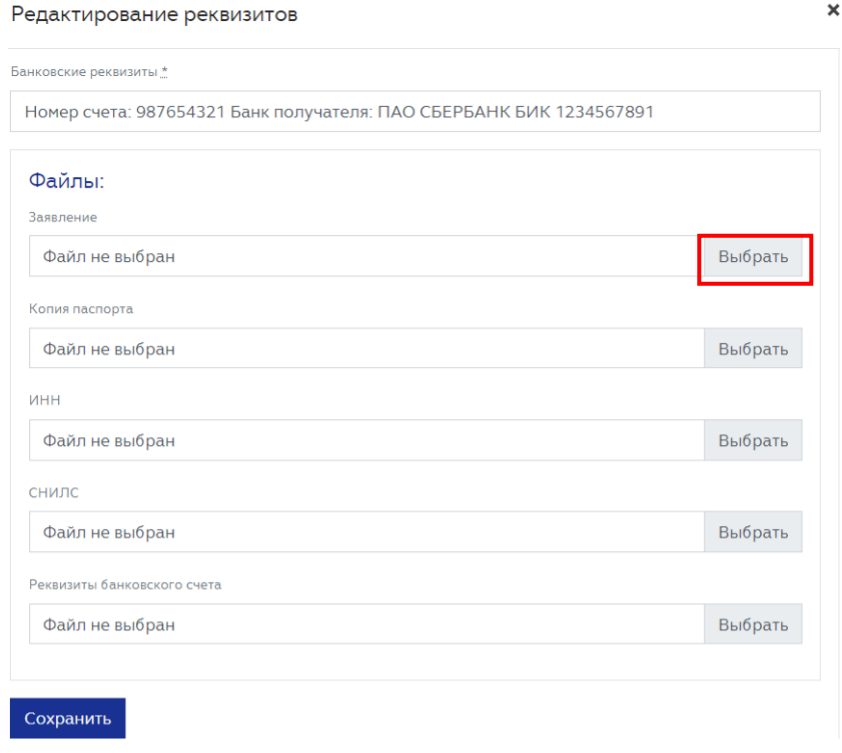

Рисунок 21

Также прикрепите файл, содержащие сканы копии паспорта, ИНН, СНИЛС и реквизитов банковского счета. Нажмите кнопку СОХРАНИТЬ.

Для отправки реквизитов в Минздрав России нажмите кнопку ОТПРАВИТЬ РЕКВИЗИТЫ В МЗ (Рисунок 22):

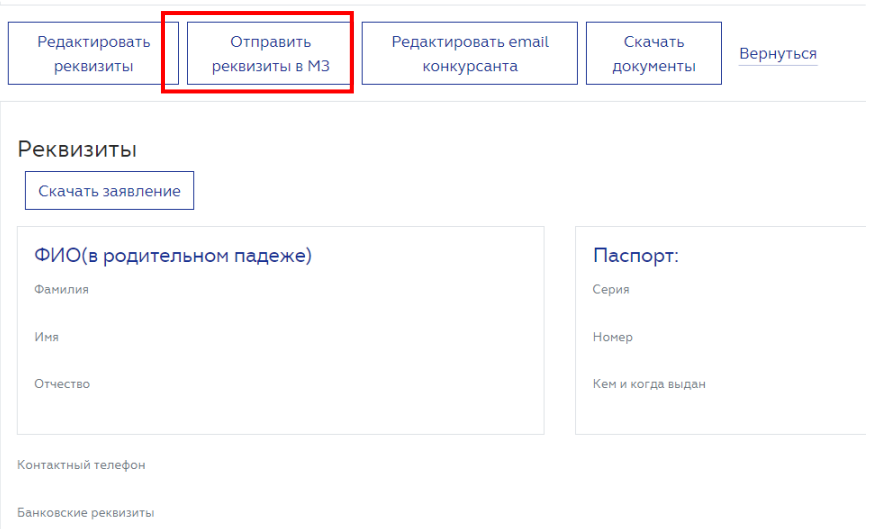

Рисунок 22

При нажатии загруженные файлы из полей "Заявление", "Копия паспорта", "ИНН", "СНИЛС", "Реквизиты банковского счета" отправляются одним архивом в Минздрав России. В случае, если в поля "Заявление", "Копия паспорта", "ИНН", "СНИЛС", "Реквизиты банковского счета" не загружены файлы, кнопка "Отправить реквизиты в МЗ" будет неактивной. При наведении и/или нажатии будет выведена подсказка. "Для отправки реквизитов заполните все обязательные поля и загрузите необходимые файлы".